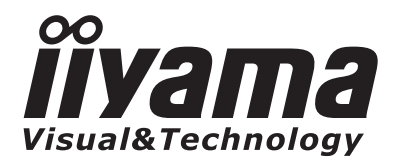

# *GEBRUIKERSHANDLEIDING* ProLite

# **LCD Monitor**

## **ProLite E19025** ProLite E1902WS ProLite E1902WSV **ProLite B19025**

Bedankt dat u deze iiyama LCD monitor heeft uitgekozen.

Wij raden u aan een paar minuten de tijd te nemen om deze korte maar complete handleiding zorgvuldig door te lezen, voordat u de monitor installeert en inschakelt. Bewaar deze handleiding om later als referentie te gebruiken.

NEDERLANDS

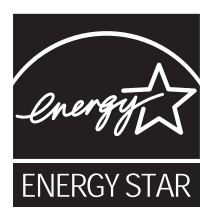

## **CONFORMITEITSVERKLARING CE-MARKERING**

Deze LCD monitor voldoet aan de eisen van EG-richtlijn 89/336/EEC "EMC-richtlijn" en 73/23/EEC "Richtlijn ten aanzien van laagspanning" zoals gewijzigd door Richtlijn 93/68/EEC.

Het niveau van de elektromagnetische gevoeligheid is zo gekozen dat bij aansluiting op het openbare laagspanningsnet zowel binnen als buiten een goede werking wordt verkregen in woongebieden, op bedrijfsterreinen, gebieden met lichte industrie en bij kleinschalige ondernemingen.

Wij behouden ons het recht voor om specificaties zonder voorafgaand bericht te wijzigen.

Alle handelsmerken die in deze gebruikershandleiding worden gebruikt zijn het eigendom van de respectieve eigenaars daarvan.

<sup>■</sup> iiyama als ENERGY STAR® Partner heeft vastgesteld dat dit product voldoet aan de richtlijnen die gelden voor energie verbruik.

# **INHOUDSOPGAVE**

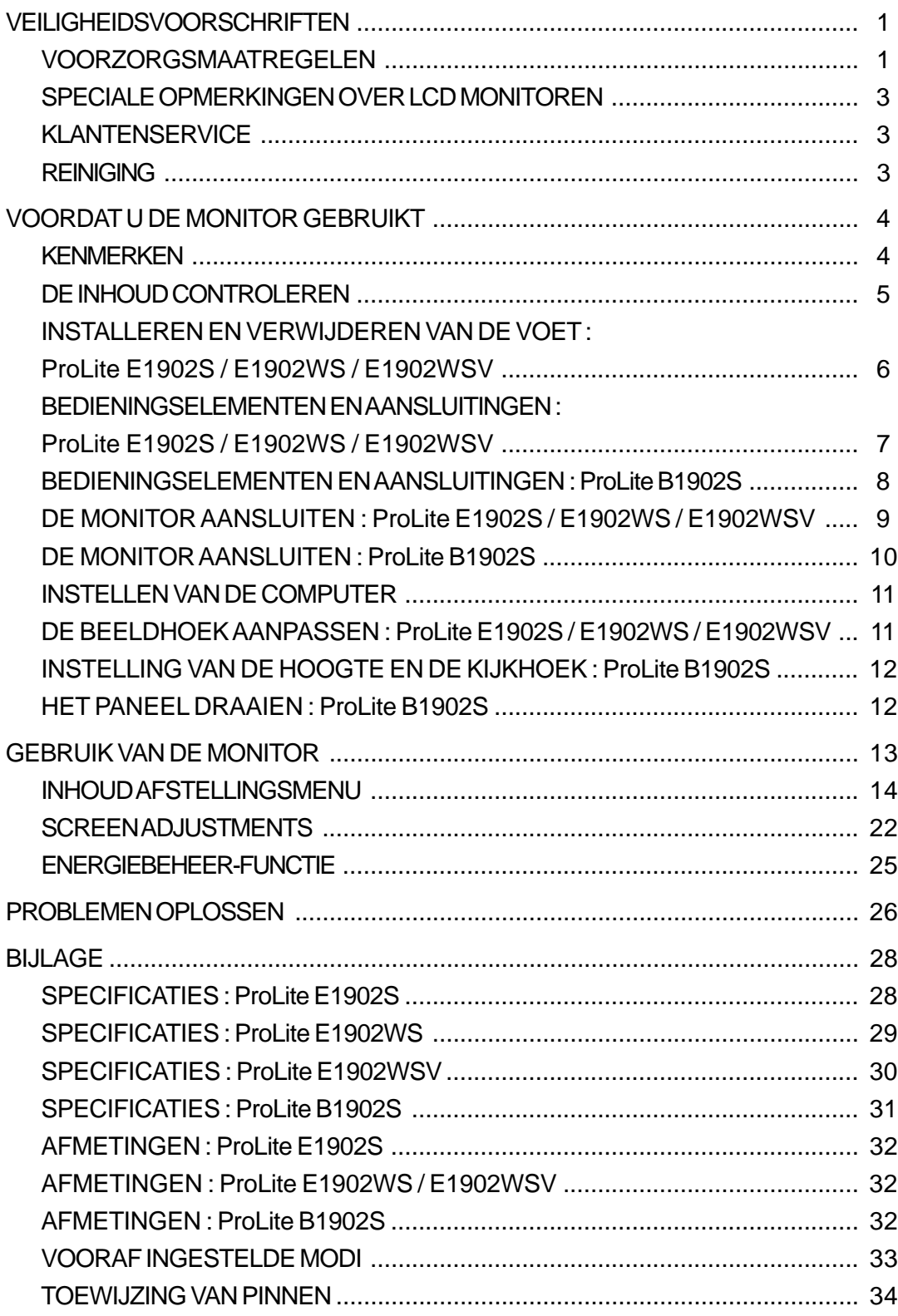

Wij bevelen recycling van gebruikte produkten aan. Neemt u hiervoor contact op met uw dealer of het iiyama service center. Informatie over recycling kunt u verkrijgen via het internet op het volgende adres: http://www.iiyama.com U kunt vanuit hier toegang verkrijgen tot de web pagina's van verschillende landen.

## **VEILIGHEIDSVOORSCHRIFTEN**

## **VOORZORGSMAATREGELEN**

#### **WAARSCHUWING**

#### **GEBRUIK DE MONITOR NIET ALS U PROBLEMEN VERMOEDT**

Als u abnormale verschijnselen opmerkt, zoals rook, vreemde geluiden of dampen, moet u onmiddellijk de stekker van de monitor uit het stopcontact halen en contact opnemen met uw dealer of met iiyama. Het is erg gevaarlijk de monitor nog langer te gebruiken, dit kan brand of elektrische schokken veroorzaken.

#### **VERWIJDER NOOIT DE BEHUIZING**

Binnen in de monitor bevinden zich hoogspanningscircuits. Als u de behuizing verwijdert, loopt u het risico op brand of elektrische schokken.

#### **PLAATS GEEN VOORWERPEN IN DE MONITOR**

Plaats geen voorwerpen in de monitor en mors geen vloeibare stoffen zoals water in de monitor. Als dit per ongeluk toch gebeurt, moet u onmiddellijk de stekker van uw monitor uit het stopcontact halen en contact opnemen met uw dealer of met iiyama. Als u de monitor gebruikt terwijl er zich een voorwerp in bevindt, kan dit brand, elektrische schokken of schade veroorzaken.

#### **PLAATS DE MONITOR OP EEN VLAK, STABIEL OPPERVLAK**

De monitor kan, als hij valt of gevallen is, letsel veroorzaken.

#### **GEBRUIK DE MONITOR NIET IN DE BUURT VAN WATER**

Gebruik de monitor niet op een plaats waar er water op de monitor terecht kan komen. Dit kan brand of elektrische schokken veroorzaken.

#### **GEBRUIK DE OPGEGEVEN VOEDING**

Zorg ervoor dat u de monitor alleen gebruikt met de opgegeven voeding. Gebruik van de onjuiste voeding zal defecten veroorzaken en kan brand of elektrische schokken tot gevolg hebben.

#### **BESCHERM DE KABELS**

Trek niet aan het netsnoer of de signaalkabel. Zorg ervoor dat deze kabels niet worden geknikt en dat de monitor of andere zware voorwerpen niet op de kabels worden geplaatst. Als een kabel beschadigd is, kan dat brand of elektrische schokken tot gevolg hebben.

#### **ONGUNSTIGE WEERSOMSTANDIGHEDEN**

Het is raadzaam om de monitor niet te gebruiken tijdens zware storm. De herhaalde stroomonderbrekingen kunnen defecten veroorzaken. Het is ook raadzaam om tijdens deze omstandigheden de stekker niet aan te raken omdat dit elektrische schokken kan veroorzaken.

#### **PAS OP**

#### **PLAATSING**

Zet de monitor niet op een plaats waar plotselinge temperatuurschommelingen kunnen optreden, of in vochtige, stoffige of rokerige ruimten. Dit kan brand, elektrische shokken of schade veroorzaken. Vermijd ook ruimten waar de zon of ander licht rechtstreeks op de monitor kan schijnen.

#### **PLAATS DE MONITOR NIET IN EEN GEVAARLIJKE POSITIE**

Als de monitor niet op een geschikte positie geplaatst is kan de monitor omvallen en letsel tot gevolg hebben. Zorg er ook voor dat er geen zware voorwerpen op de monitor geplaatst worden en zorg ervoor dat kinderen niet aan de kabels kunnen trekken en daardoor letsel oplopen.

#### **ZORG VOOR EEN GOEDE VENTILATIE**

Er zijn ventilatie-openingen aangebracht om te voorkomen dat de monitor oververhit raakt. Als de openingen worden afgedekt of als er een voorwerp in de buurt van de openingen wordt geplaatst kan brand ontstaan. Plaats de monitor in verband met de luchtcirculatie ten minste 10 cm (4 inches) van de muur af.

Verwijder de kantelvoet niet als u de monitor gebruikt. Als de voet wordt verwijderd, zullen alle ventilatie-openingen aan de achterzijde van de behuizing worden geblokkeerd en zal de monitor oververhit raken. Hierdoor kan brand of schade ontstaan. Als u de monitor gebruikt terwijl deze achterover is gekanteld, op zijn zij ligt of ondersteboven staat, of als de monitor op vloerbedekking of een zachte ondergrond geplaatst wordt, kan ook schade ontstaan.

#### **HAAL DE STEKKERS LOS ALS U DE MONITOR VERPLAATST**

Zet de monitor uit en haal de stekker uit het stopcontact en zorg ervoor dat de signaal kabel niet aangesloten zijn als u de monitor verplaatst. Anders kan dit brand of elektrische schokken tot gevolg hebben.

#### **HAAL DE STEKKER UIT HET STOPCONTACT**

Om ongelukken te voorkomen is het raadzaam om de stekker van de monitor uit het stopcontact te halen als u de monitor lange tijd niet gebruikt.

### **TREK AAN DE STEKKER, NIET AAN HET SNOER**

Als u het netsnoer of de signaalkabel wilt verwijderen, moet u het snoer altijd bij de stekker vastpakken. Trek nooit aan de kabel zelf, dit kan brand of elektrische schokken veroorzaken.

#### **RAAK DE STEKKER NIET MET NATTE HANDEN AAN**

Het in of uit het stopcontact halen van de stekker met natte handen kan elektrische schokken veroorzaken.

### **ALS U DE MONITOR OP UW COMPUTER PLAATST**

Zorg ervoor dat de computer sterk genoeg is om het gewicht van de monitor te dragen, anders kan dit schade aan uw computer veroorzaken.

#### **PLAATS DISKETTES NOOIT IN DE BUURT VAN DE LUIDSPREKERS**

Gegevens op magnetische opslagmedia zoals diskettes kunnen verloren gaan als ze in de buurt van de luidsprekers worden geplaatst, omdat deze een magnetisch veld vormen.

#### **OVERIGE**

#### **ERGONOMISCHE AANBEVELINGEN**

Om vermoeide ogen te voorkomen, moet u de monitor niet gebruiken tegen een lichte achtergrond of in een donkere ruimte. Voor optimaal comfort moet u de monitor net onder het oogniveau plaatsen en moet de afstand tussen uw ogen en de monitor 40-60 cm zijn. Als u langere tijd achter de monitor zit is het raadzaam om 10 minuten per uur rust te nemen. Continue kijken naar het beeldscherm kan vermoeidheid van de ogen veroorzaken.

## **SPECIALE OPMERKINGEN OVER LCD MONITOREN**

De volgende verschijnselen zijn normaal en geven geen probleem aan:

- **OPMERKING** Als u de LCD-monitor voor de eerste keer aanzet, kan het voorkomen dat het beeld niet in het weergavegebied past van het type computer dat u gebruikt. In dat geval moet u de beeldpositie instellen.
	- Wegens de aard van het fluorescentielicht kan het scherm in het begin flikkeren. Schakel de monitor met de Power-schakelaar uit en vervolgens weer aan in om dit te verhelpen.
	- Het kan zijn dat de helderheid niet over het hele scherm gelijk is. Dit is afhankelijk van het patroon dat u voor het bureaublad gebruikt.
	- Als gevolg van de aard van het LCD scherm is het mogelijk dat er een nabeeld van het vorige scherm blijft staan na verandering van het beeld, wanneer hetzelfde beeld enkele uren zichtbaar is. In dit geval wordt het scherm langzaam hersteld door het beeld te veranderen of de LCD voor enkele uren uit te zetten.
	- Neem contact op met uw dealer of met het iiyama-onderhoudscentrum voor vervanging van het fluorescentielicht als het scherm donker is, flikkert of niet oplicht. Probeer het nooit zelf te vervangen.

## **KLANTENSERVICE**

## **OPMERKING**

- $\blacksquare$  Het fluorescentielicht dat in de LCD-monitor wordt gebruikt, zal na enige tijd moeten worden vervangen. Voor de garantiebepalingen met betrekking tot dit product kunt u contact opnemen met het dichtstbijzijnde iiyama service center.
	- Als u het apparaat voor onderhoud moet retourneren en u de originele verpakking niet meer hebt, moet u het apparaat niet in een andere verpakking versturen. Neem contact op met de dichtstbijzijnde iiyama vestiging of dealer voor advies of vervangende verpakking.

## **REINIGING**

**WAAR-SCHUWING** Als er tijdens het schoonmaken voorwerpen of vloeistoffen in de monitor terecht komen, moet u onmiddellijk de stekker uit het stopcontact halen en contact opnemen met uw dealer of met iiyama.

### **PAS OP**

■ Zet om veiligheidsredenen de monitor uit en haal de stekker uit het stopcontact, voordat u de monitor gaat reinigen.

#### ■ Zorg ervoor dat u de beschermlaag van het LCD scherm niet beschadigt door met een hard voorwerp te krabben of te wrijven. **OPMERKING**

Gebruik nooit een van de volgende oplosmiddelen. Hiermee beschadigt u de behuizing en het LCD scherm.

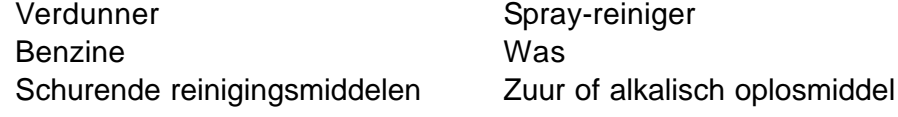

- Als de behuizing gedurende een lange periode contact maakt met een product van rubber of plastic, kan dit de verf van de behuizing aantasten.
- Vlekken kunt u verwijderen met een doek die licht bevochtigd is met een mild, reinigend oplosmiddel. Veeg de behuizing vervolgens met een zachte droge doek af. **BEHUIZING**
- LCD SCHERM Periodiek reinigen met een zachte droge doek wordt aanbevolen. Gebruik geen tissue papier etc. omdat deze het LCD scherm beschadigen.

## **VOORDAT U DE MONITOR GEBRUIKT**

#### **[Kurk] : ProLite B1902S**

Zich gelieve te bevinden de monitor en te verwijder dan de kurk langzaam op de rug van de tribune.

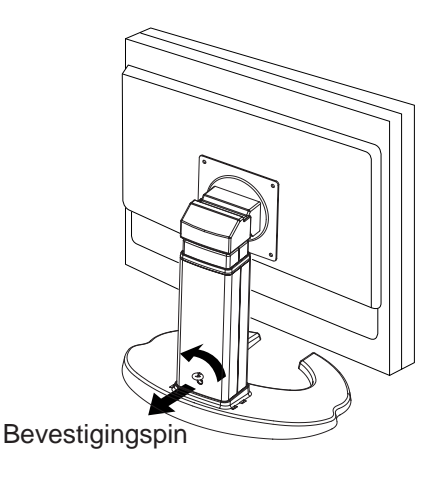

## **KENMERKEN**

- **19" TFT Kleuren LCD monitor**
- **Ondersteunt resoluties tot 1280 × 1024 : ProLite E1902S / B1902S**
- ◆ Ondersteunt resoluties tot 1440 x 900 : ProLite E1902WS / E1902WSV
- ◆ Hoog contrast 1000:1 / Hoge helderheid 300cd/m<sup>2</sup> / Snelle reactietijd van 2ms **(Grijs tot Grijs) : ProLite E1902S / B1902S**
- **Hoog contrast 1000:1 / Hoge helderheid 400cd/m2 / Snelle reactietijd van 2ms (Grijs tot Grijs) : ProLite E1902WS / E1902WSV**
- **Multikleuren-regeling sRGB Internationale Standaard**
- **Gammaregeling Clear-display-functie voor bewegende afbeeldingen en foto's**
- **Digitale karakter glad-afstemming**
- **Automatische set-up**
- ◆ Stereoluidsprekers **2 × 1 W stereo luidsprekers & hoofdtelefoonaansluiting**
- **Economie Modus Energiebesparende functie**
- ◆ Plug & Play VESA DDC2B, Windows<sup>®</sup> 95/98/2000/Me/XP/Vista Plug & Play
- **◆ DDC/CI Compliant**
- **Energiebeheer-voorziening (voldoet aan ENERGY STAR® en VESA DPMS)**
- ◆ Ergonomisch ontwerp **ProLite E1902S / B1902S : goedgekeurd volgens TCO '03 en TÜV-Ergonomics ProLite E1902WS / E1902WSV : goedgekeurd volgens TCO '06 en TÜV-Ergonomics**
- **Digitale ingang (voldoet DVI-D, HDCP) voor Optimale Beeldkwaliteit**
- **Ontworpen voor 90° Paneelrotatie : ProLite B1902S**
- **VESA-standaard (100mm×100mm) compliant**

## **DE INHOUD CONTROLEREN**

De volgende accessoires bevinden zich in de verpakking. Controleer of deze allemaal aanwezig zijn. Als er iets ontbreekt of beschadigd is, gelieve u contact op te nemen met uw plaatselijke iiyamadealer of de regionale iiyama-vestiging.

- 
- $\blacksquare$  DVI-D Signaalkabel<sup>\*2</sup>  $\blacksquare$  Audiokabel
- Monitorvoet<sup>\*3</sup> Kabelhouder
- Gebruikershandleiding
- Netsnoer\*1 
D-Sub Signaalkabel
	-
	-

#### WAAR-**SCHUWING**

- Het toelaatbare vermogen van het bijgesloten netsnoer in een 120 Volt-gebied is 10 A/125 V. Als u een voedingsbron gebruikt met een hoger toelaatbaar vermogen, moet u een netsnoer met een toelaatbaar vermogen van 10 A/250 V gebruiken. Uw recht op garantie vervalt indien schade is veroorzaakt door kabels die niet door iiyama zijn verstrekt.
- \* <sup>2</sup> Bijgeleverd voor ProLite E1902S / E1902WS / B1902S
- \* <sup>3</sup> Bijgeleverd voor ProLite E1902S / E1902WS / E1902WSV

#### **<softOSM>**

De "softOSM" software, om het beeld op het scherm te roteren, kan via de website http:// www.iiyma.com worden gedownload. Omdat de rotatie functie tegenwoordig standaard in drivers voor Nvidia en ATI zit, en de "softOSM" software regelmatige wordt vernieuwd, werd deze niet bijgesloten.

Hoofd functies van de software

- De instellingen van het scherm wijzigen via de computer, zonder gebruik te maken van de toetsen op het scherm.
- Een aparte aansluitkabel is niet nodig omdat de communicatie, voor deze functies, via de standaard monitor kabel verloopt.
- Rotatie van het beeld op het scherm, landscape ⇔ portrait en omgekeerd. : Alleen beschikbaar voor ProLite B1902S.

(De videokaart en driver dienen hiervoor DDC/CI protocollen te ondersteunen).

Besturingssysteem: Windows 98/2000/XP/Vista

**NEDERLANDS** NEDERLANDS

## **INSTALLEREN EN VERWIJDEREN VAN DE VOET : ProLite E1902S / E1902WS / E1902WSV**

- Installeer de monitorvoet op een stabiel oppervlak. Als de monitor valt, kan hij letsel of schade veroorzaken. **PAS OP**
	- Behandel de monitor voorzichtig daar deze anders kan beschadigen.
	- Haal om elektrische schok of schade te voorkomen vóór de installatie het snoer van de monitor uit het stopcontact.

#### **<Bevestigen>**

Installeer de standaard zoals in de figuur aangegeven.

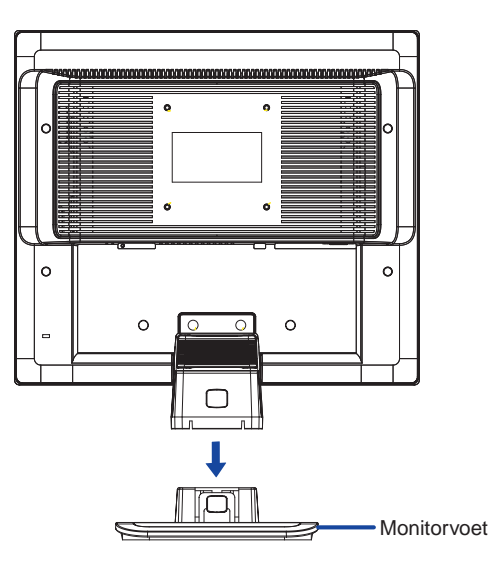

### **<Verwijderen>**

Duw de kurk van de rug van de tribune en verwijder de tribune uit de post.

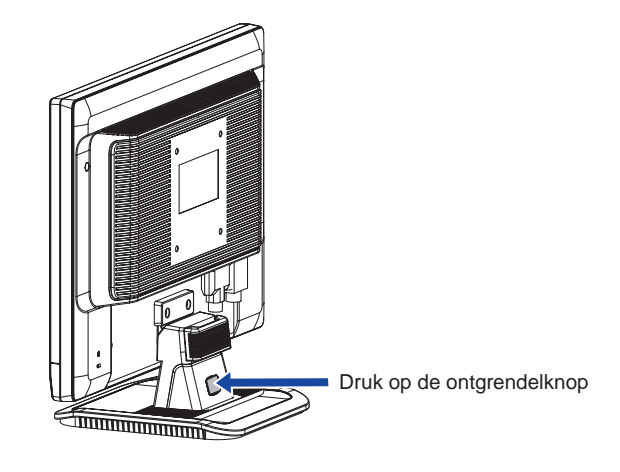

## **BEDIENINGSELEMENTEN EN AANSLUITINGEN : ProLite E1902S / E1902WS / E1902WSV**

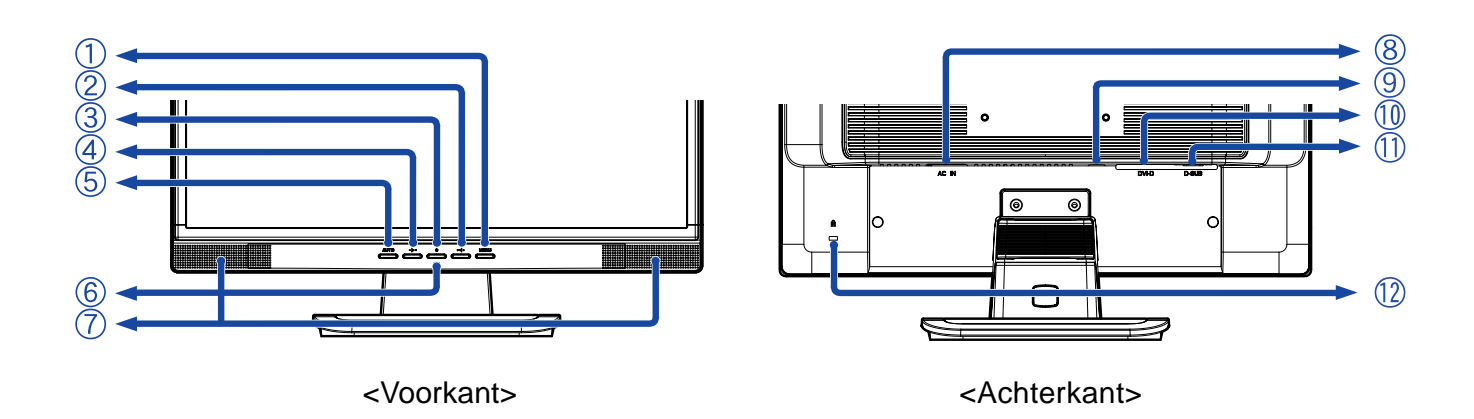

- A Knop Menu (MENU)
- $\overline{B}$  Knop + (  $> \mathbb{C}$  + )
- C Power-schakelaar  $(\langle \cdot \rangle)$
- $D$  Knop (  $D <$ )
- E Knop AutoZie (AUTO)
- F Power-indicator

**OPMERKING**

Blauw: Normale werking

Oranje: Energiebeheer

■ Auto (Signaal Selectie)

Indien de monitor geen videosignaal ontvangt zal het Power Management de monitor in slaapstand brengen en zal het stroom verbruik gereduceerd worden tot minder dan 2 Watt.

- Analoog / Digitaal (Signaal Selectie) De monitor schakelt in de energiebesparingsfunctie en vermindert het stroomverbuik tot minder dan 2 Watt wanneer er geen horizontaal en/of verticaal sync-signaal wordt ontvangen.
- G Luidsprekers
- H Wisselstroomaansluiting (AC IN)
- | Audio-aansluiting  $((\cdot)\rightarrow)$
- J 24-pins DVI-D aansluiting (DVI-D)\*
- $K$  15-pins D-Sub mini-aansluiting (D-SUB)
- I Opening voor beveiliging

**OPMERKING**

U kunt hier een veiligheidssluiting en kabel installeren om te voorkomen dat uw monitor wordt verwijderd zonder uw toestemming.

\* Alleen beschikbaar voor ProLite E1902S / E1902WS.

## **BEDIENINGSELEMENTEN EN AANSLUITINGEN : ProLite B1902S**

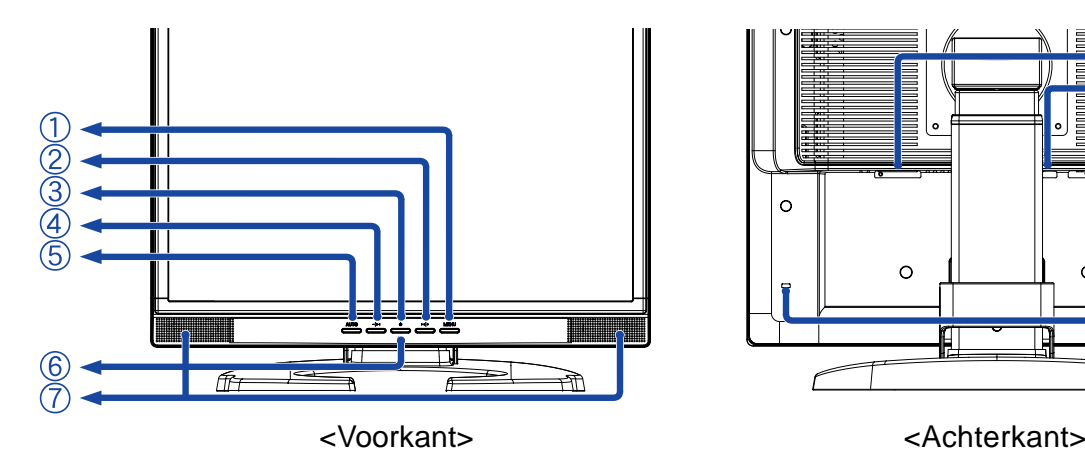

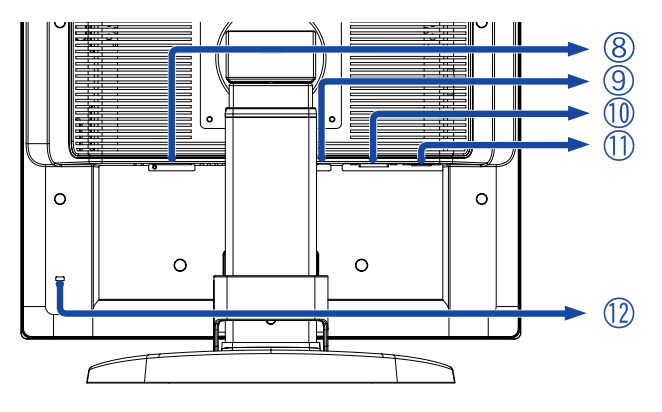

- A Knop Menu (MENU)
- $\overline{B}$  Knop + (  $> \mathbb{C}$  + )
- C Power-schakelaar  $(\langle \cdot \rangle)$
- $D$  Knop (  $D \leq$ )
- E Knop AutoZie (AUTO)
- F Power-indicator

Blauw: Normale werking **OPMERKING**

- Oranje: Energiebeheer
	- Auto (Signaal Selectie)

Indien de monitor geen videosignaal ontvangt zal het Power Management de monitor in slaapstand brengen en zal het stroom verbruik gereduceerd worden tot minder dan 2 Watt.

- Analoog / Digitaal (Signaal Selectie) De monitor schakelt in de energiebesparingsfunctie en vermindert het stroomverbuik tot minder dan 2 Watt wanneer er geen horizontaal en/of verticaal sync-signaal wordt ontvangen.
- G Luidsprekers
- H Wisselstroomaansluiting (AC IN)
- | Audio-aansluiting  $((\cdot)\leftrightarrow)$
- J 24-pins DVI-D aansluiting (DVI-D)
- $K$  15-pins D-Sub mini-aansluiting (D-SUB)
- L Opening voor beveiliging

**OPMERKING**

U kunt hier een veiligheidssluiting en kabel installeren om te voorkomen dat uw monitor wordt verwijderd zonder uw toestemming.

## **DE MONITOR AANSLUITEN : ProLite E1902S / E1902WS / E1902WSV**

- A Controleer of zowel de computer als de monitor uitgeschakeld zijn.
- B Sluit de computer op de monitor aan met de signaalkabel. (Zie pagina 34 voor TOEWIJZING VAN PINNEN.)
- C Sluit de monitor op de audio-apparatuur aan met de audiokabel wanneer u de audiofunctie gebruikt.
- D Sluit eerst het netsnoer op de monitor aan en vervolgens op de stroom aansluting.

#### **OPMERKING**

- De signaalkabel die voor de aansluiting wordt gebruikt kan variëren. Dit is afhankelijk van het type computer dat u gebruikt. Door onjuiste aansluiting kan ernstige schade aan zowel de monitor als de computer ontstaan. De kabel die bij de monitor geleverd wordt, heeft een standaard 15 pins D-Sub aansluiting. Wanneer een speciale kabel vereist is, neem dan contact op met uw dealer of met één van de iiyama vestigingen.
- Als u de monitor op een Macintosh-computer wilt aansluiten, moet u contact opnemen met uw dealer of met één van de iiyama vestigingen voor een geschikte adapter.
- 

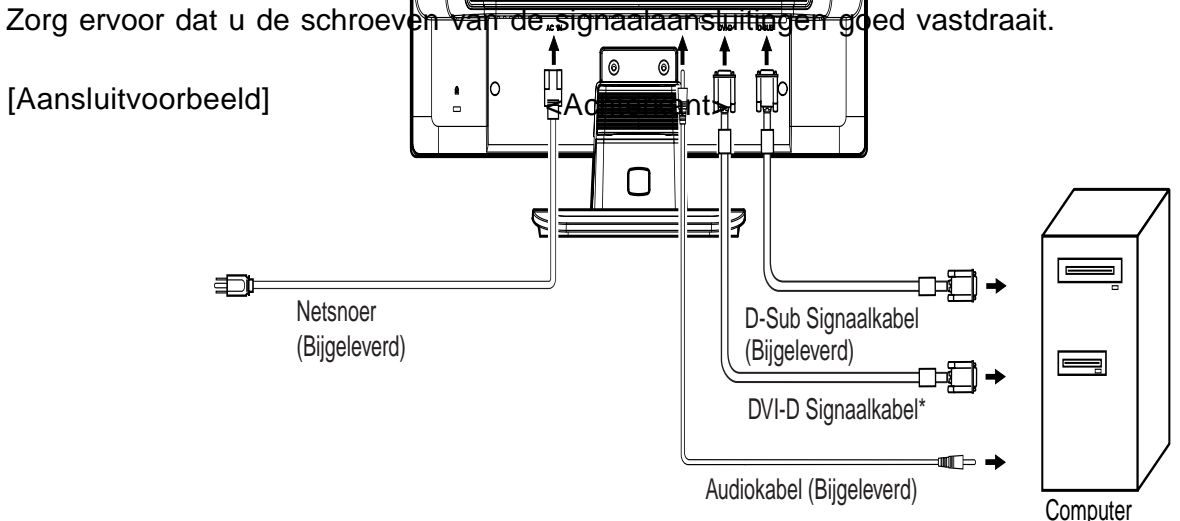

\* Alleen beschikbaar voor ProLite E1902S / E1902WS.

#### **[ Installatie van de Kabelhouder ]**

- A Verzamel kabels bij de rug van de tribune.
- B Plaats de Kabelhouder door de palletjes in lijn te plaatsen met de uitsparingen in de stand en druk vervolgens voorzichtig de Kabelhouder op zijn plaats.

#### **[ Uninstallation van de Kabelhouder ]**

A Verwijder de Kabelhouder door deze naar boven te schuiven.

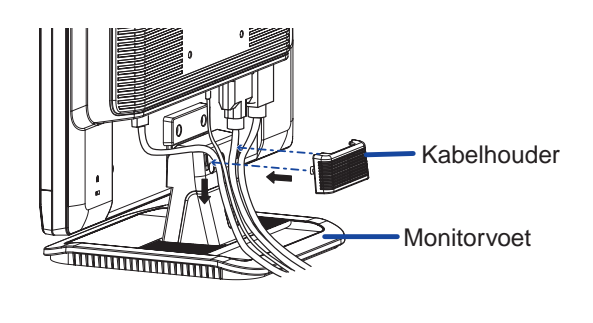

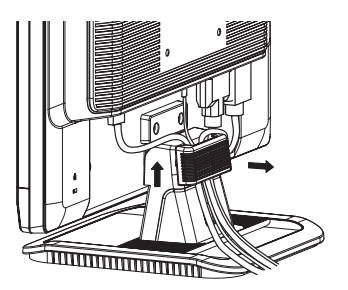

## **DE MONITOR AANSLUITEN : ProLite B1902S**

- A Controleer of zowel de computer als de monitor uitgeschakeld zijn.
- B Sluit de computer op de monitor aan met de signaalkabel. (Zie pagina 34 voor TOEWIJZING VAN PINNEN.)
- $\overline{C}$  Sluit de monitor op de audio-apparatuur aan met de audiokabel wanneer u de audiofunctie gebruikt.
- D Sluit eerst het netsnoer op de monitor aan en vervolgens op de stroom aansluting.

#### **OPMERKING**

- De signaalkabel die voor de aansluiting wordt gebruikt kan variëren. Dit is afhankelijk van het type computer dat u gebruikt. Door onjuiste aansluiting kan ernstige schade aan zowel de monitor als de computer ontstaan. De kabel die bij de monitor geleverd wordt, heeft een standaard 15 pins D-Sub aansluiting. Wanneer een speciale kabel vereist is, neem dan contact op met uw dealer of met één van de iiyama vestigingen.
- Als u de monitor op een Macintosh-computer wilt aansluiten, moet u contact opnemen met uw dealer of met één van de iiyama vestigingen voor een geschikte adapter.
- Zorg ervoor dat u de schroeven van de signaalaansluitingen goed vastdraait.

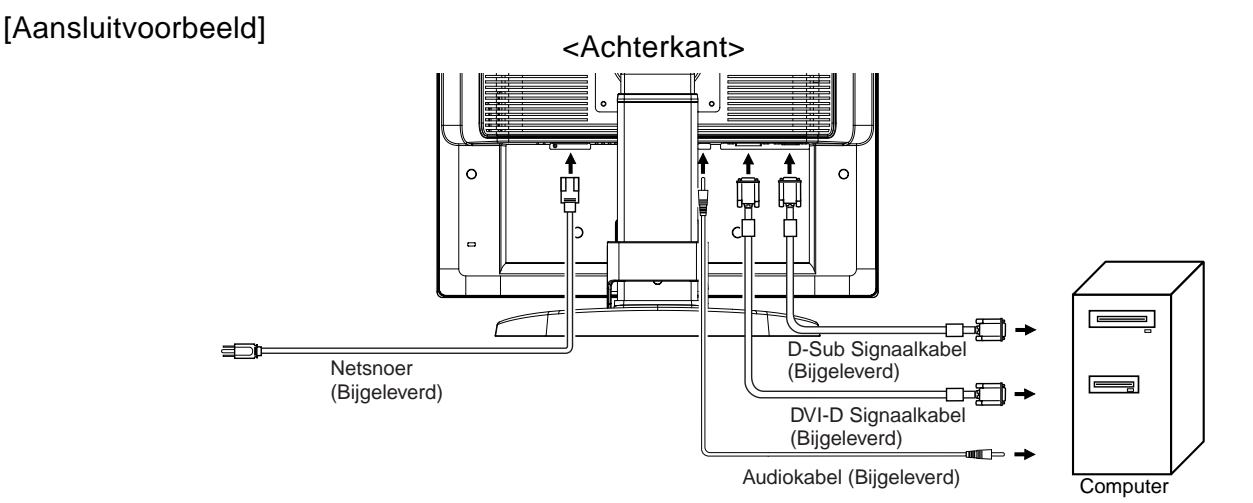

#### **[ Installatie van de Kabelhouder ]**

- A Verzamel kabels bij de rug van de tribune.
- B Opnemend de lusjes van de Kabelhouder in gidsgaten van de tribune.  $(B)$
- C plaats de Kabelhouder door de lusjes van de Kabelhouder in gidsgaten van de tribune.  $(C)$

#### **[ Uninstallation van de Kabelhouder ]**

A Duw op te nemen de zowel kanten als de schuine standrug de kabel behandelt.

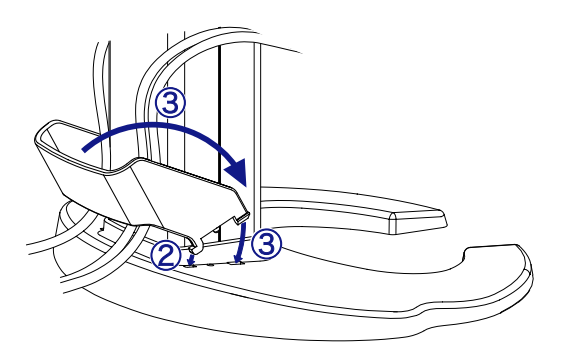

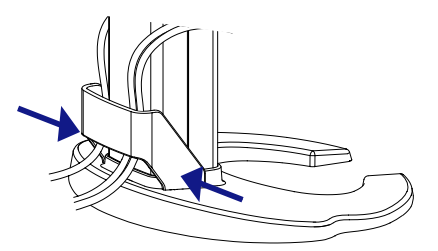

## **INSTELLEN VAN DE COMPUTER**

#### ■ Signaaltiming

Stelt u de gewenste signaalinstellingen in. Deze staan vermeld onder VOORAF INGESTELDE MODI op pagina 33.

#### ■ Windows 95/98/2000/Me/XP/Vista Plug & Play

De iiyama voldoet aan VESA-norm DDC2B. De Plug & Play functie wordt onder Windows 95/98/ 2000/Me/XP/Vista geactiveerd wanneer u de monitor met de bijgeleverde kabel aansluit op een computer die voldoet aan DDC2B. Het Windows 95/98/2000/Me/XP monitorinformatiebestand voor iiyama monitors kan nodig zijn voor uw computer en is te vinden op het volgende Internet-adres:

#### http://www.iiyama.com

#### **OPMERKING OPMERKING** ■ Raadpleeg één van bovenvermelde Internet pagina's voor meer informatie over het downloaden van het stuurprogramma voor uw monitor.

■ Het is niet nodig om een monitor driver te installeren voor Windows Vista, Macintosh en Unix besturingssystemen. Voor meer informatie, neem eerst contact op met uw dealer voor advies.

## **DE BEELDHOEK AANPASSEN : ProLite E1902S / E1902WS / E1902WSV**

- Voor optimaal comfort wordt u aangeraden recht voor de monitor te gaan zitten.
- Houd de standaard zo dat de monitor niet kantelt als u de hoek van de monitor aanpast.
- U kunt de monitor maximaal 20 graden naar boven en 5 graden naar beneden worden gedraaid.
- Om een gezonde en ontspannen lichaamshouding te garanderen tijdens het gebruik van de monitor op de werkplek mag de monitor niet meer dan 10 graden naar achteren gekanteld staan. Pas vervolgens de hoek van de monitor aan uw wensen aan.
- **OPMERKING** Raak het LCD-scherm niet aan terwijl u de hoek aanpast. Hierdoor kan schade ontstaan of kan het LCD-scherm breken.
	- Let erop dat uw vinger of hand niet bekneld raakt als u de hoek aanpast.

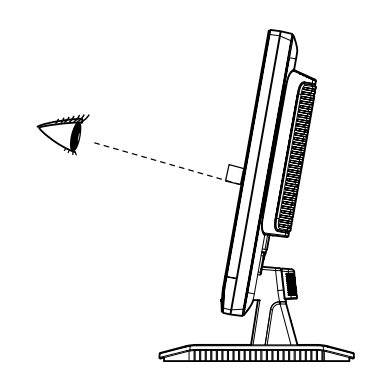

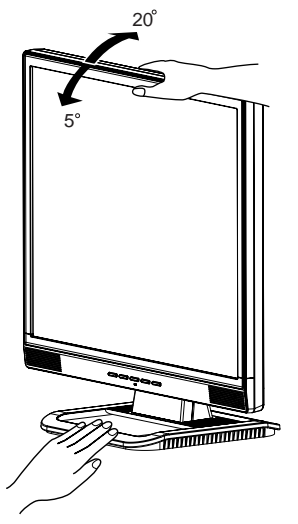

## **INSTELLING VAN DE HOOGTE EN DE KIJKHOEK : ProLite B1902S**

- Voor optimaal comfort wordt u aangeraden recht voor de monitor te gaan zitten. Pas vervolgens de hoogte of de hoek van de monitor aan uw wensen aan.
- Houd het paneel zo dat de monitor niet kantelt als u de hoogte of de hoek van de monitor aanpast.
- De monitor kan maximaal 110mm de hoogte, 35 graden naar links en rechts, 25 graden naar boven, 5 graden naar beneden worden gedraaid.
- **OPMERKING** Raak het LCD-scherm niet aan terwijl u de hoogte of de hoek aanpast. Hierdoor kan schade ontstaan of kan het LCD-scherm breken.
	- **Let erop dat uw vinger of hand niet** bekneld raakt als u de hoogte of de hoek aanpast.

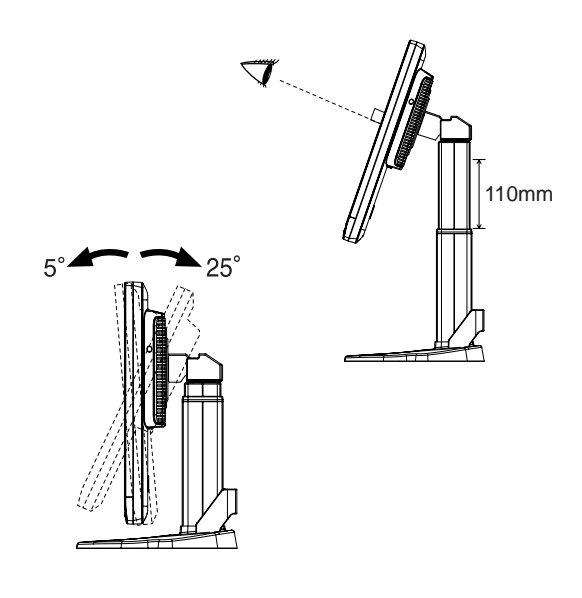

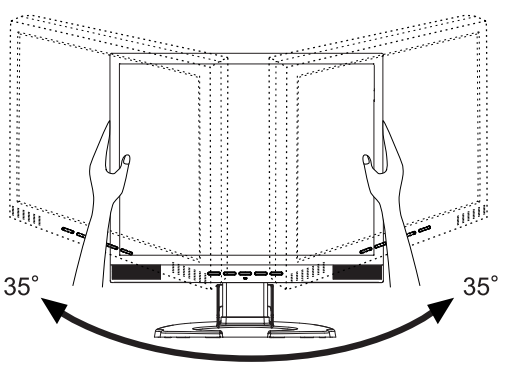

## **HET PANEEL DRAAIEN : ProLite B1902S**

- A Stel de monitor op de maximumhoogte in.
- B Draai het paneel 90 graden. Portret: Naar rechts draaien. Landschap: Naar links draaien.

#### **OPMERKING**

- Wanneer u probeert het paneel te draaien zonder dat het volledig is uitgeklapt, kan de standaard beschadigd raken.
- Gebruik de "softOSM" software om het beeld op het scherm te roteren.
- C Wijzig de hoek van de monitor naar wens.

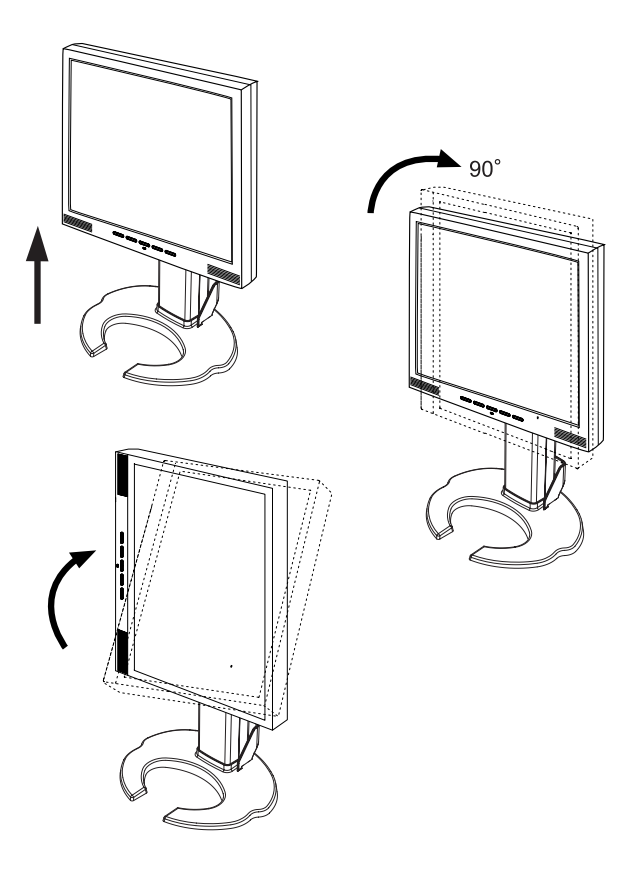

## **GEBRUIK VAN DE MONITOR**

De iiyama TFT monitor is bij het verlaten van de fabriek ingesteld met de VOORAF INGESTELDE MODI zoals afgebeeld op blz. 33 voor het verkrijgen van optimale beelden. U kunt het beeld tevens aan uw wensen aanpassen door de onderstaande instructies uit te voeren. Zie pagina 22, SCREEN ADJUSTMENTS, voor specifieke aanpassingen.

( **Het On Screen Display verschijnt op het scherm wanneer u op de Knop Menu drukt. Er zijn additionele Menu pagina's die geselecteerd kunnen worden met de de +/– Knoppen.**

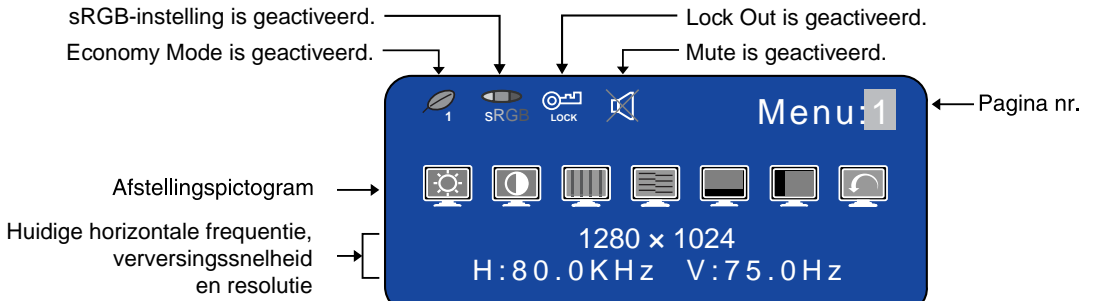

- **Selecteer de Menu pagina die het afstellingspictogram bevat welke** B **overeenkomt met de afstelling die u wilt maken. Druk nogmaals de Knop Menu in. Gebruik daarna de +/– Knoppen om het gewenste afstellingspictogram te selecteren. Druk nogmaals de Knop Menu in.**
- **Gebruik de +/– Knoppen om de passende afstelling of instelling te** C **maken.**

Als u bijvoorbeeld de verticaal positie wilt corrigeren, kiest u Menu pagina 1 en drukt u op de Knop Menu. Daarna selecteert u (V-Position) met de +/– Knoppen.

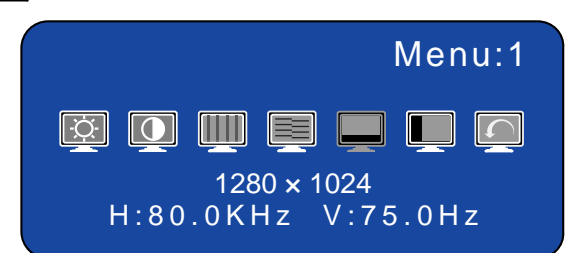

Er wordt een afstellingsschaal weergegeven als u op de Knop Menu drukt. Gebruik de +/– Knoppen om de verticaal positie instelling te wijzigen.

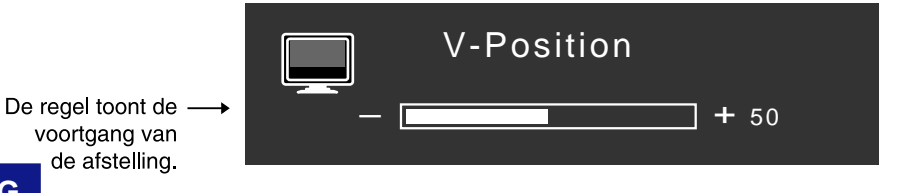

#### **OPMERKING**

- Worden bedieningshandelingen tijdens de instelling afgebroken, dan verdwijnt het beeld op het scherm als de tijd die daarvoor in het OSD is ingesteld verstreken is. Ook via de Knop Auto kunt u het OSD-scherm direct verlaten.
- De afstellingsgegevens worden automatisch in het geheugen opgeslagen wanneer het On Screen Display verdwijnt. U moet gedurende deze tijd de monitor niet uitschakelen.
- De afstellingen voor Clock, Phase en Position worden voor elke signaal timing vastgelegd. Buiten deze afstellingen om worden alle andere afstellingen vastgelegd in een instelling die betrekking heeft op alle signaaltimings.

13 GEBRUIK VAN DE MONITOR

## **INHOUD AFSTELLINGSMENU**

## **Directe**

U kunt de Menu pagina's overslaan en een afstellingsschaal direct zichtbaar maken door gebruik te maken van de volgende Knop bedieningen.

● Brightness / Contrast / Volume: Druk op de "+" of "-" toets, wanneer het menu niet wordt

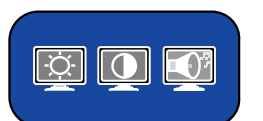

weergegeven, en de menu items worden direct weergegeven. Gebruik vervolgens de "+" en "-" toets om een menu item te selecteren en in te stellen.

- Auto Set-up: Druk op één van de Knop Auto als het Menu niet zichtbaar is.
- Volume (Mute): Houd de "Menu" toets 2 seconden ingedrukt, wanneer het menu niet wordt weergegeven, om de geluid demp functie in- /uit te schakelen.
- Signal Select \*: Houd de "Auto" toets 2 seconden ingedrukt, wanneer het menu niet wordt weergegeven, om tussen Analoge- /Digitale signaal ingang te schakelen.
- Lock Out: Om de menu weergave te blokkeren /deblokkeren houd de "Menu" en "-" knop voor tenminste 7 seconden ingedrukt. o<sup>n</sup> wordt weergegeven terwijl Lock Out actief is.
	-
- \* Alleen beschikbaar voor ProLite E1902S / E1902WS / B1902S.

## **Analoog ingang**

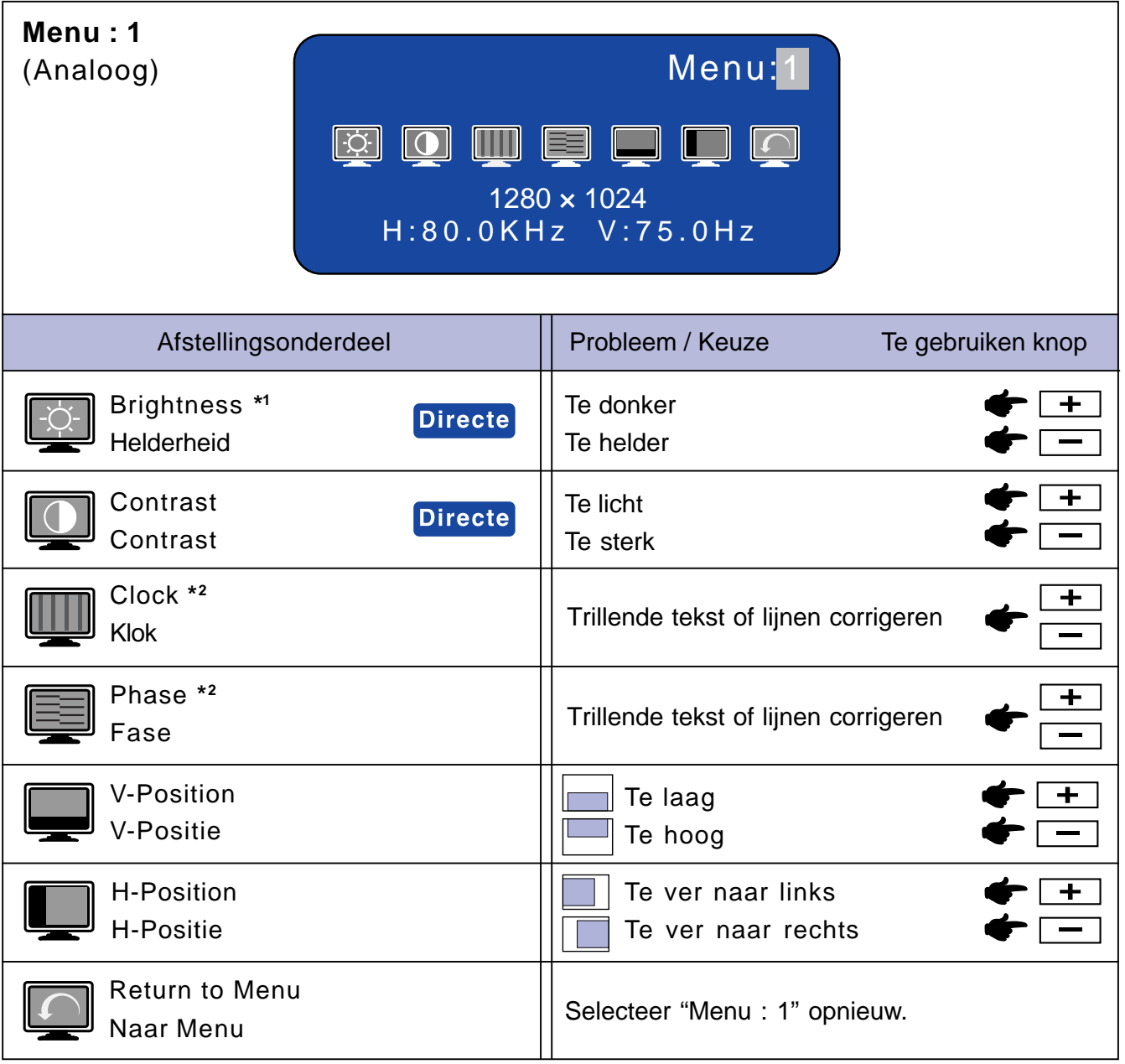

\*1 Pas de helderheid aan wanneer u de monitor in een donkere kamer gebruikt en u het scherm te helder vindt.

\*2 Zie pagina 22 voor SCREEN ADJUSTMENTS.

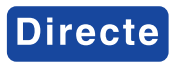

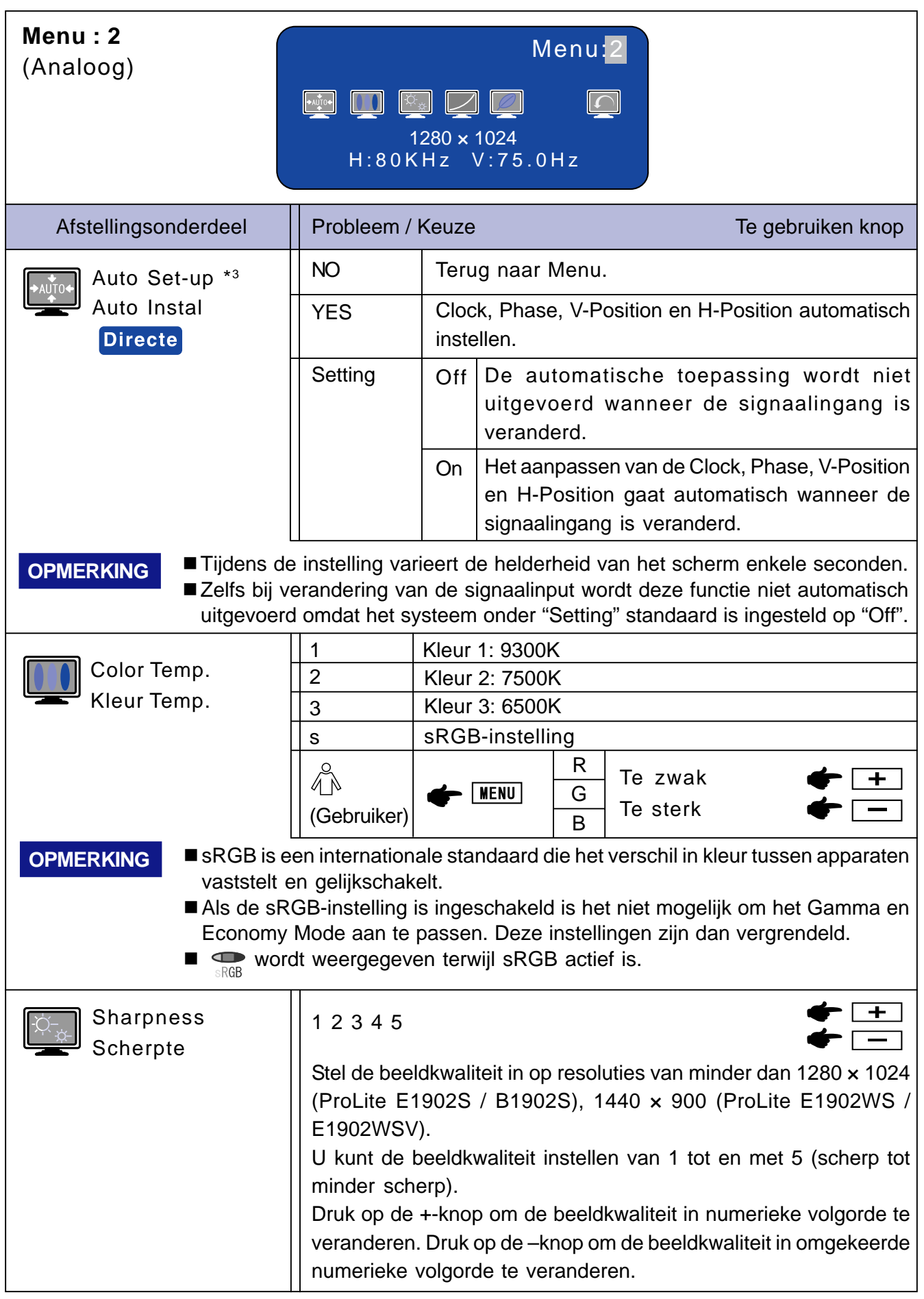

\* <sup>3</sup> De Auto Set-up moet de schermaanpassingspatroon weergeven, anders werkt deze niet naar behoren. Zie pagina 22 voor SCREEN ADJUSTMENTS.

**Directe** Zie pagina 14 voor Directe.

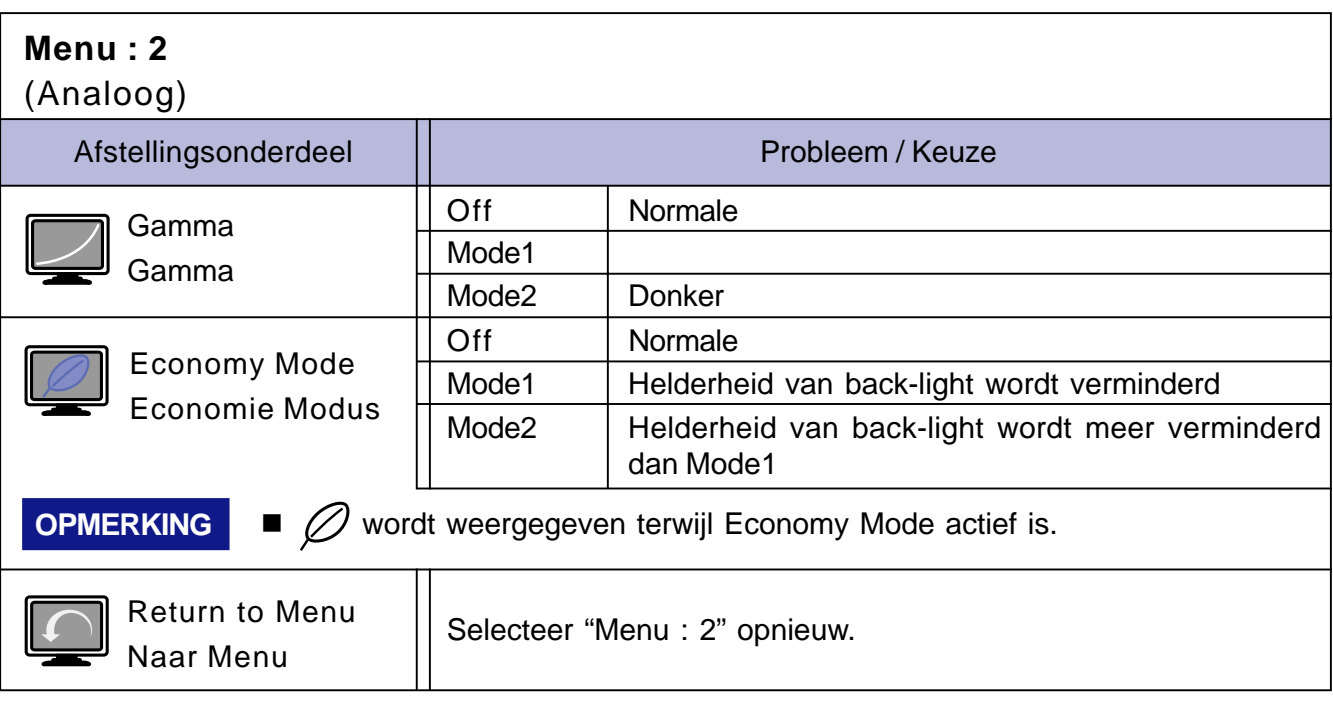

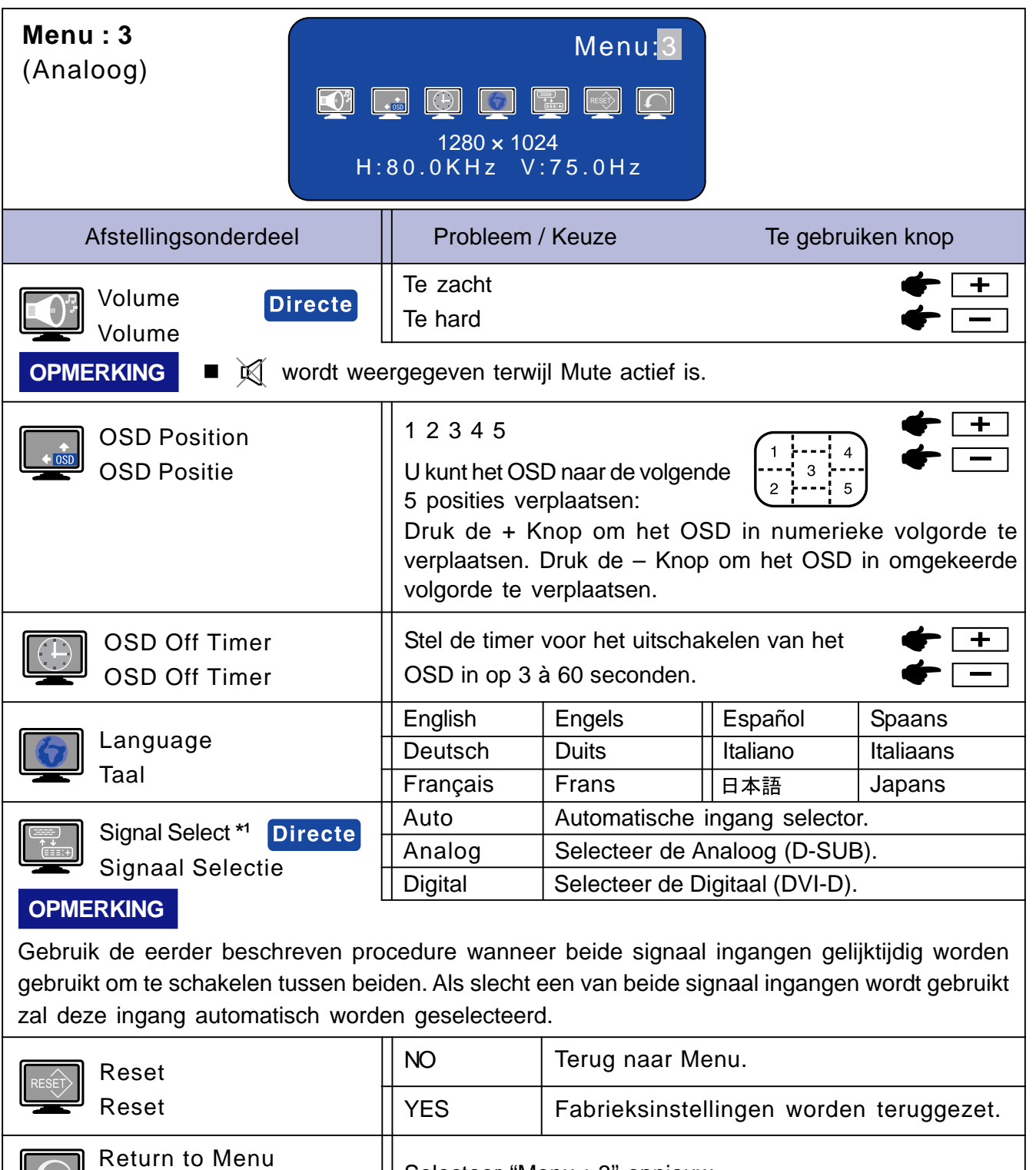

Selecteer "Menu : 3" opnieuw.

\*1 Alleen beschikbaar voor ProLite E1902S / E1902WS / B1902S.

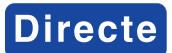

Naar Menu

**Directe** Zie pagina 14 voor Directe.

**NEDERLANDS**

NEDERLANDS

## **Digitaal ingang : Alleen beschikbaar voor ProLite E1902S / E1902WS / B1902S.**

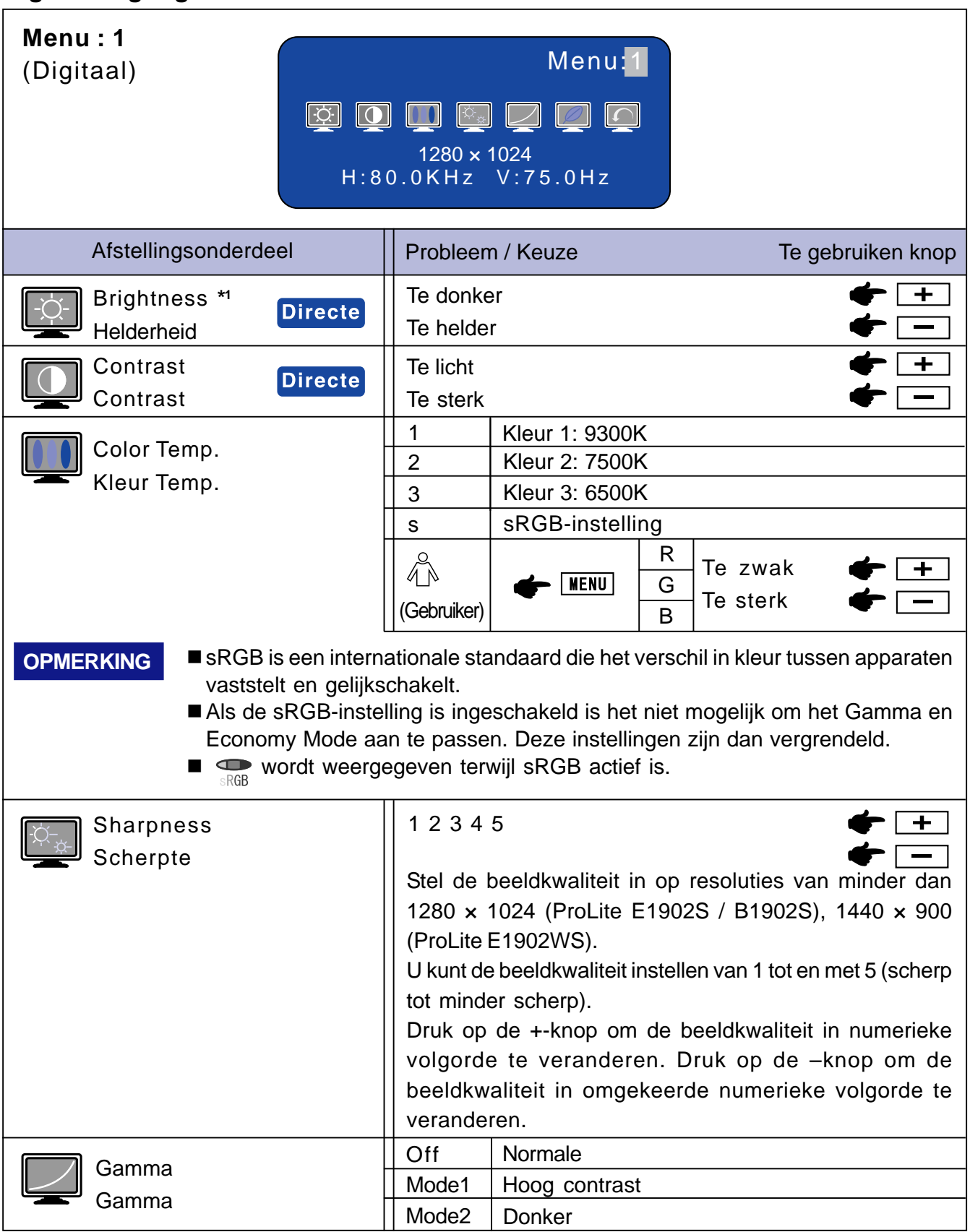

\*1 Pas de helderheid aan wanneer u de monitor in een donkere kamer gebruikt en u het scherm te helder vindt.

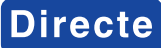

**Directe** Zie pagina 14 voor Directe.

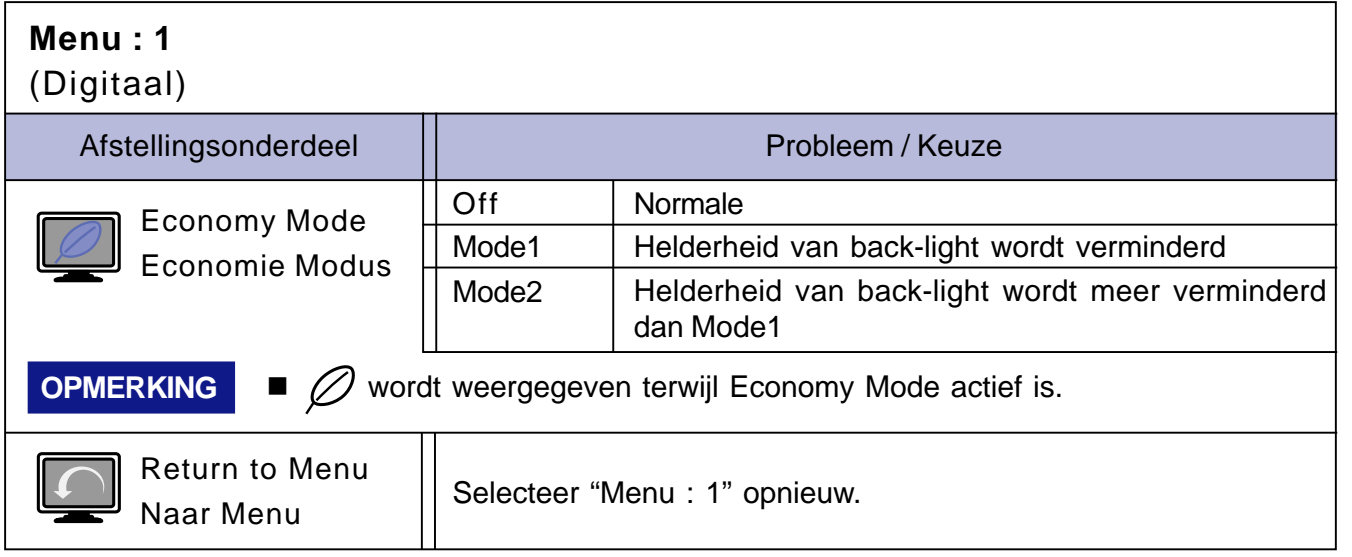

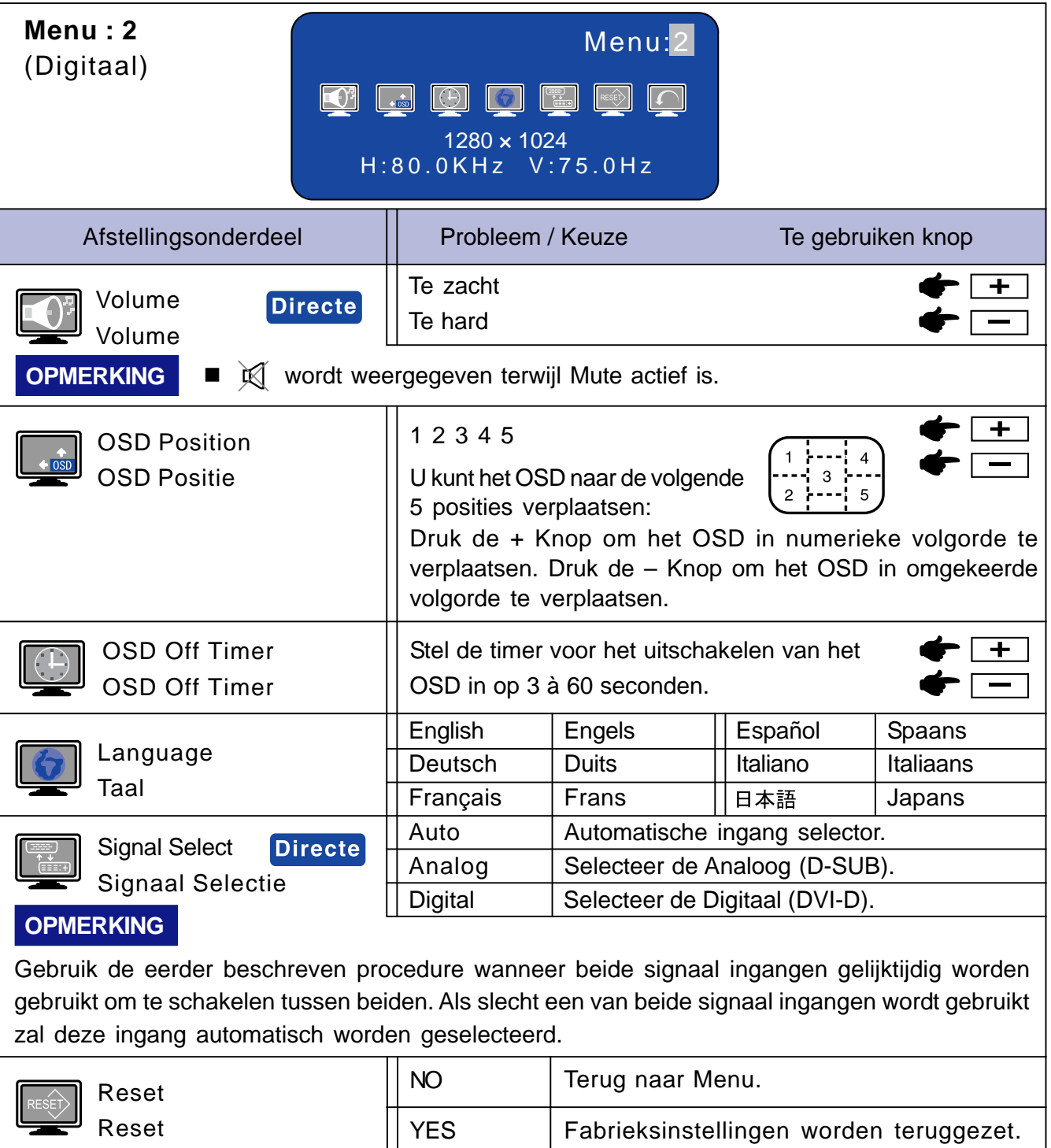

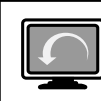

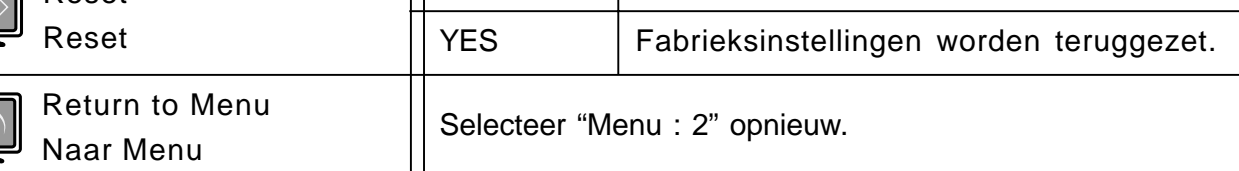

**Directe** Zie pagina 14 voor Directe.

## **SCREEN ADJUSTMENTS**

Regel het beeld af volgens de onderstaande procedure wanneer u de Analoog ingang gebruikt.

- In het handboek wordt met Screen Adjustments (schermaanpassingen) het volgende bedoeld: schermpositie aanpassen en trilling of wazigheid van weergegeven tekst of lijnen voor het gebruikte type computer minimaliseren.
- ProLite E1902S en ProLite B1902S levert de beste prestaties wanneer de resolutie wordt ingesteld op 1280 × 1024. Deze optimale prestaties kunnen echter niet worden geleverd wanneer de resolutie lager dan 1280 x 1024 wordt ingesteld, omdat het beeld automatisch wordt uitgerekt zodat het volledige scherm wordt gevuld. Het wordt daarom aanbevolen voor normaal gebruik de monitor te gebruiken met een resolutie 1280 x 1024.
- ProLite E1902WS en ProLite E1902WSV levert de beste prestaties wanneer de resolutie worden ingesteld op 1440 × 900. Deze optimale prestaties kunnen echter niet worden geleverd wanneer de resolutie lager dan 1440 × 900 wordt ingesteld, omdat het beeld automatisch wordt uitgerekt zodat het volledige scherm wordt gevuld. Het wordt daarom aanbevolen voor normaal gebruik de monitor te gebruiken met een resolutie  $1440 \times 900$ .
- De weergegeven tekst of lijnen kunnen wazig zijn of een wisselende dikte hebben wanneer het beeld wordt uitgerekt als gevolg van schermvergroting.
- Pas de positie of de frequentie van het scherm niet vanuit de computer aan omdat het beeld dan vertekend kan worden. Aanpassingen moeten via deze monitor worden doorgevoerd.
- Wijzig de instellingen ongeveer 30 minuten na het inschakelen, zodat de monitor warm is gelopen.
- Afhankelijk van de resolutie of signaalinstelling, kunnen extra aanpassingen nodig zijn nadat Auto Set-up is uitgevoerd.
- De Auto Set-up functioneert soms niet op de juiste wijze bij het weergeven van andere beelden dan schermaanpassingspatroon. In dat geval zijn handmatige aanpassingen noodzakelijk.

Het scherm kan op twee manieren worden ingesteld. De ene manier is automatische instelling voor Clock, Phase en Position. De andere manier is om elke instelling handmatig uit te voeren. Voer Auto Set-up uit wanneer u de monitor voor de eerste keer op een nieuwe computer hebt aangesloten of wanneer u de resolutie hebt gewijzigd. Als het scherm flikkert of vaag is of het beeld niet in het weergavegebied past nadat u Auto Set-up hebt uitgevoerd, moet u de instellingen handmatig uitvoeren. Beide instellingen moeten worden gedaan door gebruik te maken van het scherminstellingspatroon (Test.bmp) dat via de IIYAMA website (http://www.iiyama.com) kan worden gedownload.

Moet u de onderstaande afstellingsprocedure volgen om het gewenste beeld te krijgen.

Deze handleiding legt het instellen onder Windows 95/98/2000/Me/XP/Vista uit.

( **Het beeld in de oorspronkelijke resolutie weergeven.**

**OPMERKING**

#### B **Gebruik Test.bmp (scherminstellingspatroon) voor het veranderen van de achtergrond.**

- Zie de betreffende handleiding voor details.
- De resolutie van het bestand Test.bmp is 1280 × 1024. Stel in het dialoogvenster Wallpaper setting de weergavepositie zodanig in dat deze centraal op het scherm staat. Bij gebruik van Microsoft® PLUS! 95/98, moet u de instelling van "Stretch desktop wallpaper to fit the screen" annuleren.

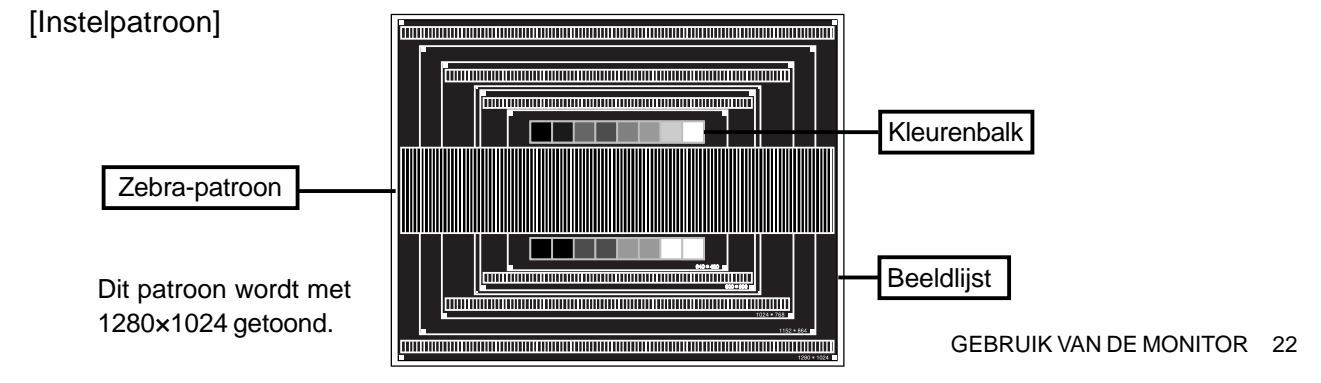

- C **Houd de Knop Auto ingedrukt. (Auto Instal)**
- D **Wanneer het scherm flikkert of onscherp is of wanneer het beeld niet in het weergavegebied past, stel het beeld dan handmatig in door onderstaande procedure uit te voeren nadat u Auto Instal hebt uitgevoerd.**
- E **Pas de V-Positie aan zodat de bovenzijde en de onderzijde van het beeldkader in het weergavegebied passen.**

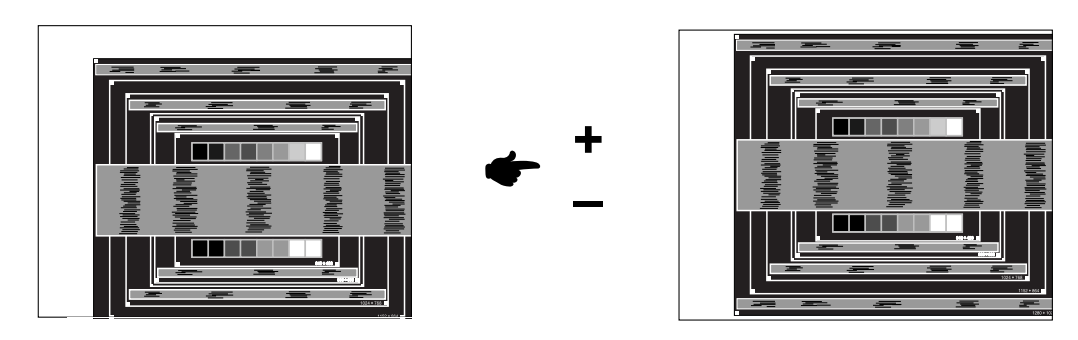

F **1) Pas de H-Positie aan zodat de linkerzijde van het beeldkader naar de linkerkant van het weergavegebied verschuift.**

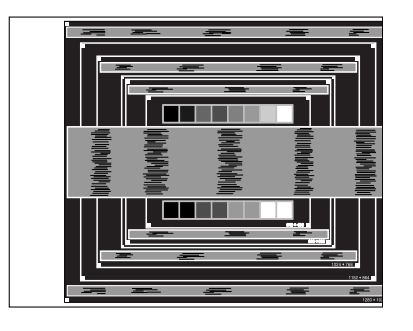

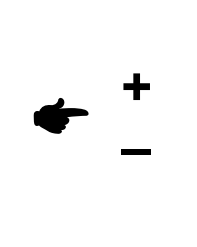

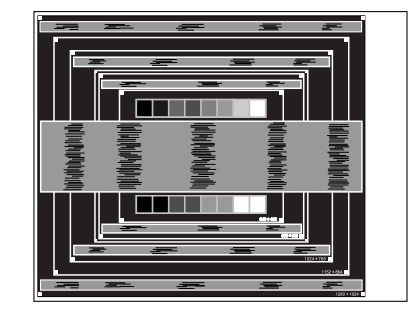

**2) Trek de rechterzijde van het beeldkader uit naar de rechterkant van het weergavegebied door de Klok aan te passen.**

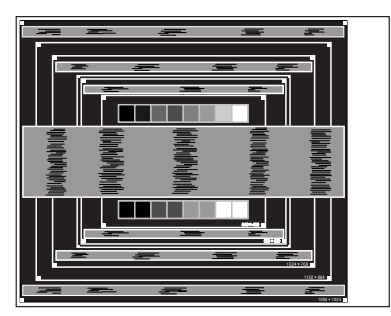

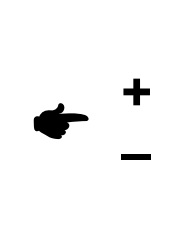

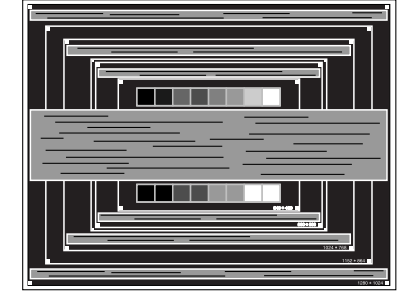

#### **OPMERKING**

- Als de linkerzijde van het beeldkader loskomt van de linkerkant van het weergavegebied wanneer u de Klok-aanpassing uitvoert, moet u stap 1) en 2) beurtelings aanpassen.
- U kunt de Klok ook aanpassen door de verticale golvende lijnen in streeppatroon te corrigeren.
- Tijdens aanpassing van de Klok, H-Positie en V-Positie kan het beeld trillen.
- Als na het instellen van de Klok het beeldframe groter is of kleiner is dan het gegevensweergavegedeelte, herhaal dan de stappen vanaf stap  $\subset$ .

G **Pas de Fase aan om horizontale golvende ruis, trilling of wazigheid in het streeppatroon te corrigeren.**

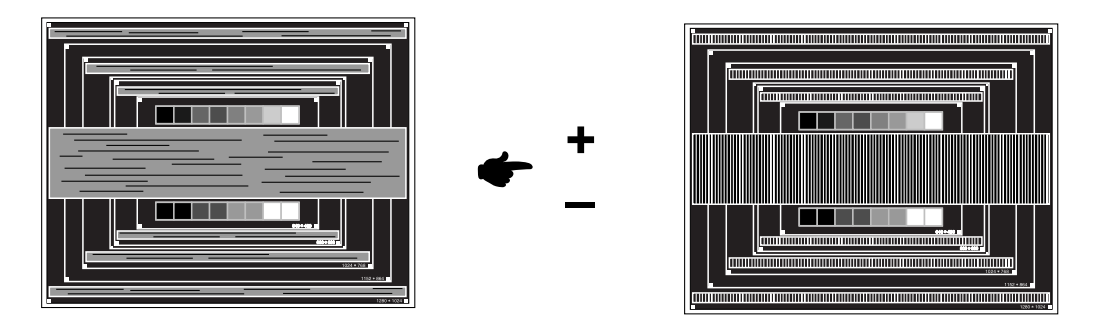

#### **OPMERKING**

- Wanneer op een deel van het scherm nog steeds sterke trilling of wazigheid optreedt, moet u stappen  $F$  en  $G$  herhalen omdat de Klok waarschijnlijk niet correct is aangepast. Als de trillingen of wazigheid nog steeds aanwezig is, zet dan de verversingsfrequentie van de computer op laag (60Hz) en moet u de stappen vanaf  $\subset$  herhalen.
- Pas nadat u de Fase-aanpassing hebt uitgevoerd de H-Positie aan wanneer de horizontale positie tijdens de aanpassing is verschoven.
- H **Pas Helderheid en Kleur Temp. aan om het gewenste beeld te krijgen nadat u de Klok- en Fase-aanpassingen hebt uitgevoerd. Stel uw favoriete achtergrond opnieuw in.**

De energiebeheerfunctie van dit product voldoet aan de vereisten van ENERGY STAR® en VESA DPMS. Met deze functie wordt onnodig stroomverbruik van de monitor verminderd wanneer uw computer niet actief wordt gebruikt.

Als u van deze functie gebruik wilt maken, moet de monitor zijn aangesloten op een computer die voldoet aan de VESA DPMS-richtlijnen. Er is één Energiebeheer-modus beschikbaar. Deze modus worden hierna beschreven. De vereiste instelling, waaronder die van de timer, moeten door de computer worden uitgevoerd.

Power Management modus

Wanneer het H-sync-signaal / V-sync-signaal / H en V-sync-signaal van de computer uit is, wordt de monitor in de Power Management modus gezet. Dit reduceert het stroomverbruik tot minder dan 2W. Het scherm wordt donker en de Power-indicator wordt oranje. Vanuit Energiebesparingsstand verschijnt het beeld binnen enkele seconden nadat het toetsenbord of muis weer aangeraakt wordt.

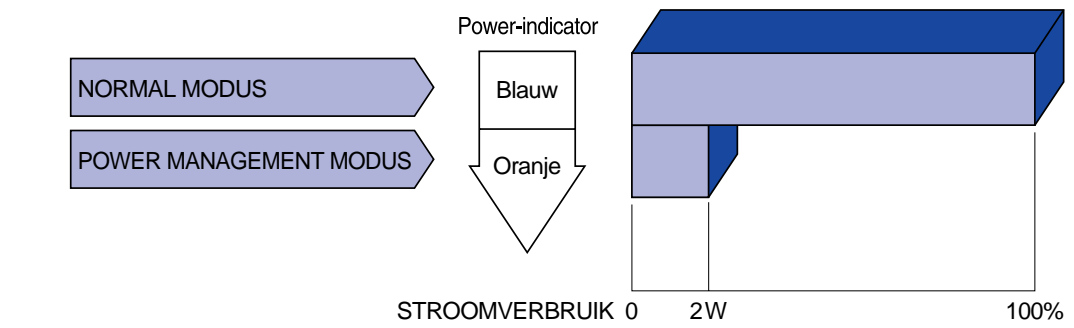

- **OPMERKING** Ook als u de energiebeheer-modus gebruikt, verbruikt de monitor elektriciteit. Schakel de Power-schakelaar, wanneer u de monitor niet gebruikt, 's nachts en in het weekend uit om te voorkomen dat onnodig stroom wordt verbruikt.
	- Het is modelijk dat het video signaal van de computer aan staar terwijl het H- of Vsynchronisatie signaal ontbreekt. In dit geval zal de ENERGIEBEHEER functie niet goed functioneren.

## **PROBLEMEN OPLOSSEN**

Als de monitor niet juist functioneert, moet u de onderstaande punten in de genoemde volgorde doornemen om te zien of een mogelijke oplossing wordt genoemd.

- 1. Verricht de afstellingen die staan beschreven in GEBRUIK VAN DE MONITOR, afhankelijk van het probleem dat u ondervindt. Als de monitor geen beeld geeft, zie punt 2.
- 2. Raadpleeg de volgende overzichten als u geen passend afstellingsonderdeel vindt in GEBRUIK VAN DE MONITOR of als het probleem aanhoudt.
- 3. Als u een probleem ondervindt dat niet in de overzichten wordt beschreven of als u het probleem niet aan de hand van de overzichten kunt oplossen, moet u de monitor niet langer gebruiken en moet u contact opnemen met uw dealer of met iiyama voor verdere assistentie.

#### **Probleem Controlepunt**

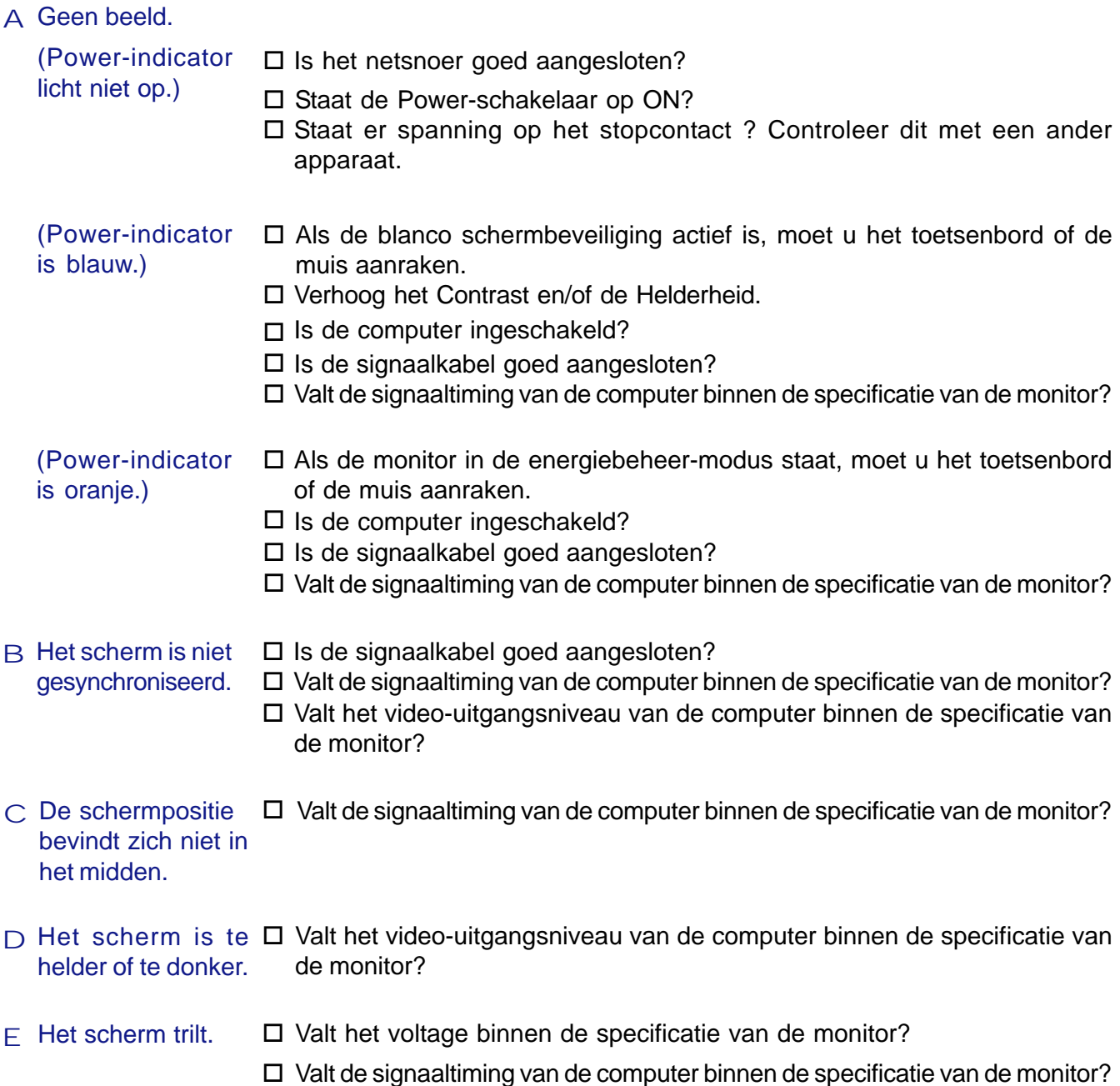

#### **Probleem Controlepunt**

- F Geen geluid.
	- F De audio-apparatuur (computer enz.) staat AAN.
		- $\square$  De audiokabel is op de juiste wijze aangesloten.
		- $\square$  Zet het geluid harder.
		- □ De Mute-functie is UIT.
		- Het audio-uitvoerniveau van de audioapparatuur komt overeen met de specificaties van de monitor.
- Het geluid staat te hard of te zacht. G Het audio-uitvoerniveau van de audioapparatuur komt overeen met de specificaties van de monitor.
- Er is een vreemd geluid te horen. □ De audiokabel is op de juiste wijze aangesloten.

## **BIJLAGE**

## **SPECIFICATIES: ProLite E1902S**

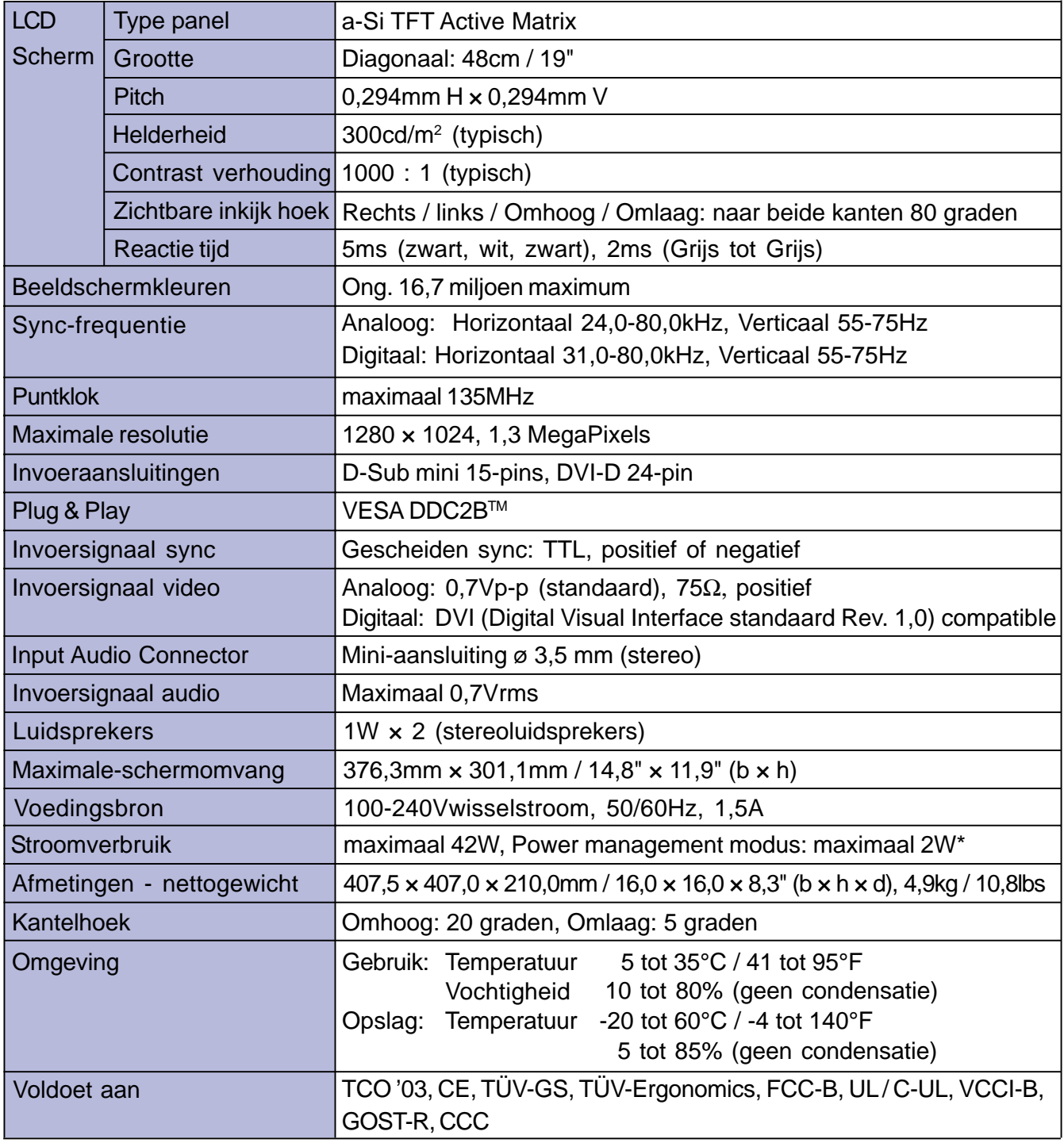

 **\*** Conditie: Audio apparatuur zijn niet aangesloten. **OPMERKING**

## **SPECIFICATIES: ProLite E1902WS**

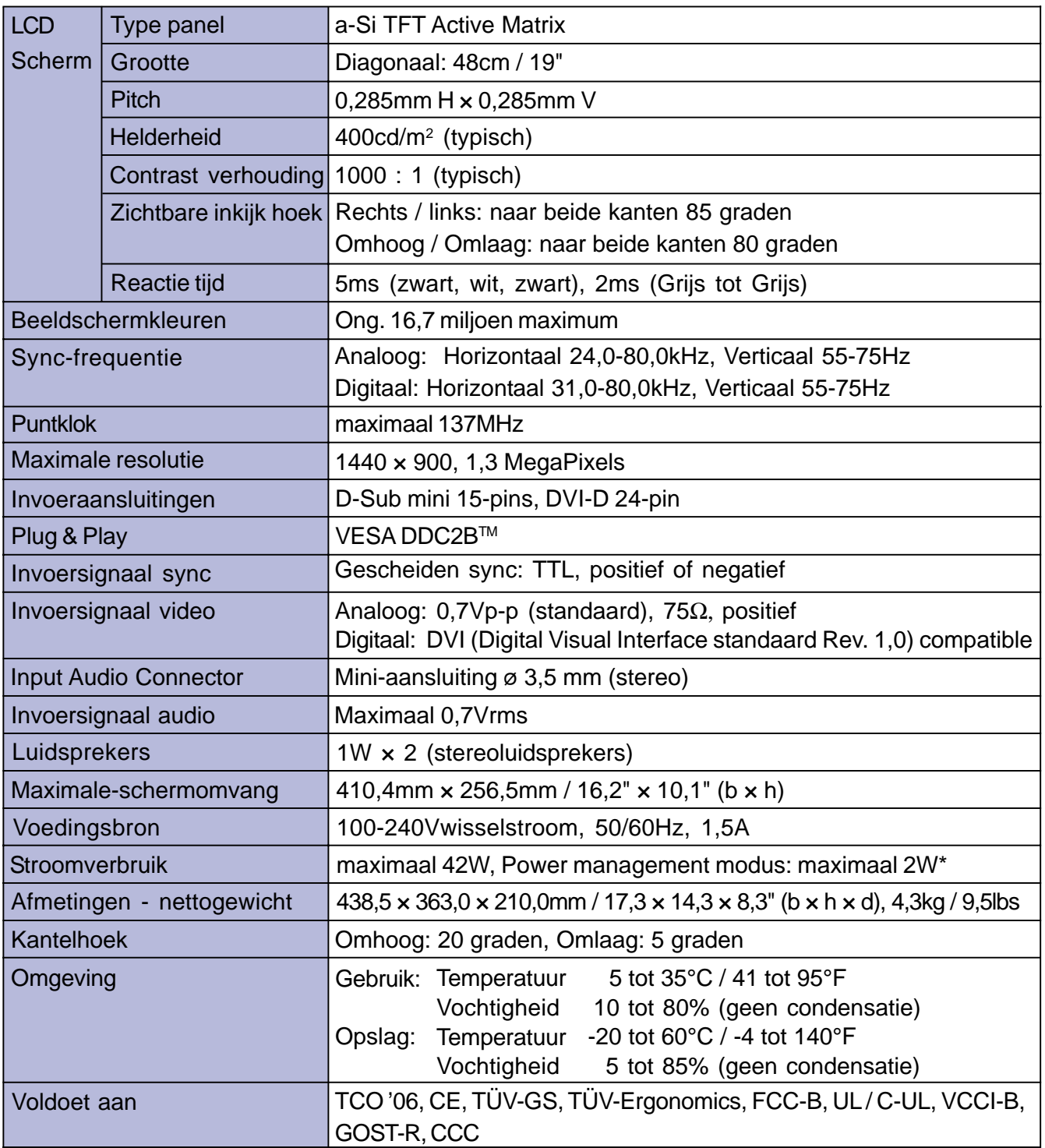

**OPMERKING**

 **\*** Conditie: Audio apparatuur zijn niet aangesloten.

## **SPECIFICATIES: ProLite E1902WSV**

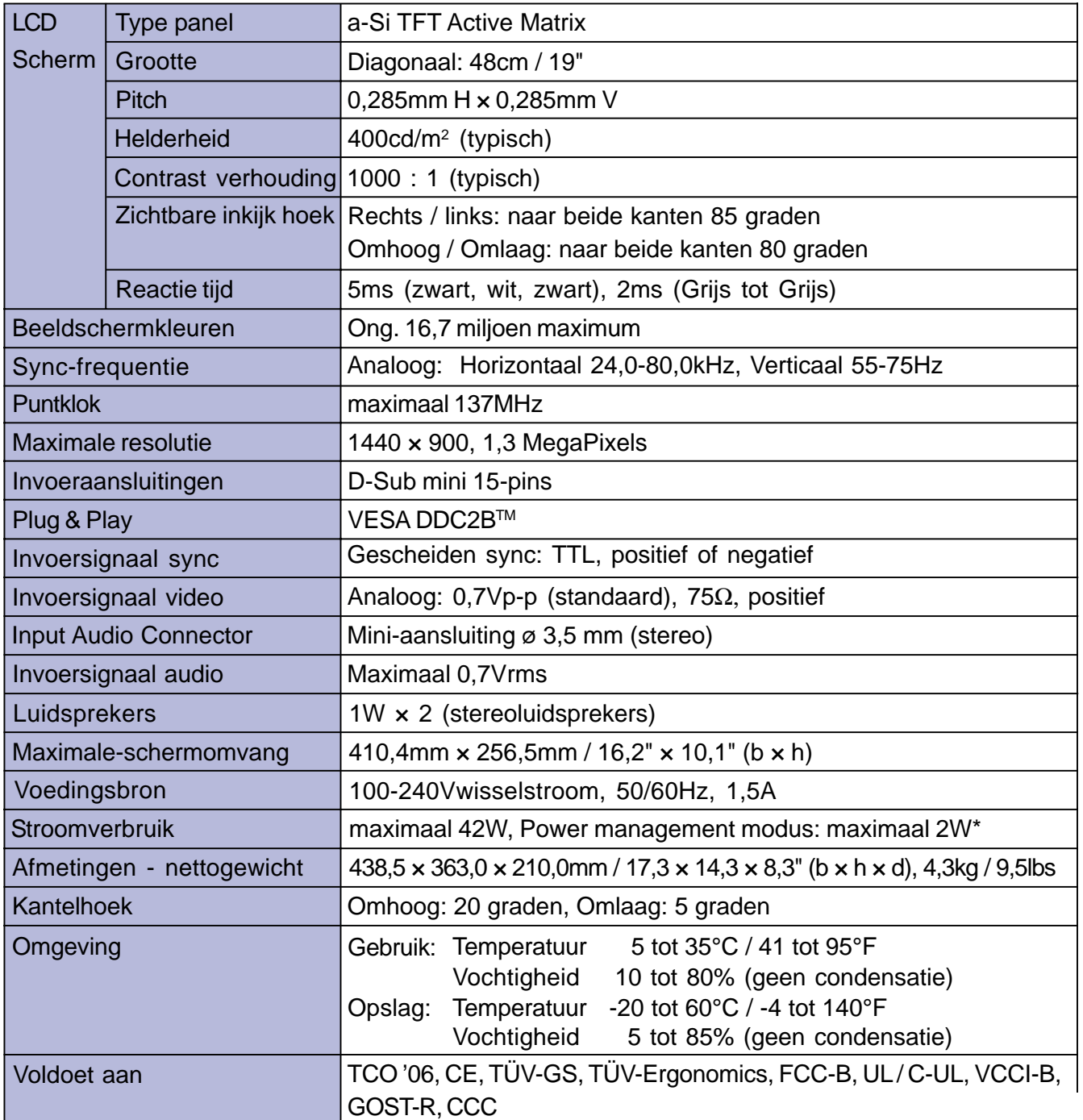

NEDERLANDS **NEDERLANDS**

 **\*** Conditie: Audio apparatuur zijn niet aangesloten. **OPMERKING**

## **SPECIFICATIES: ProLite B1902S**

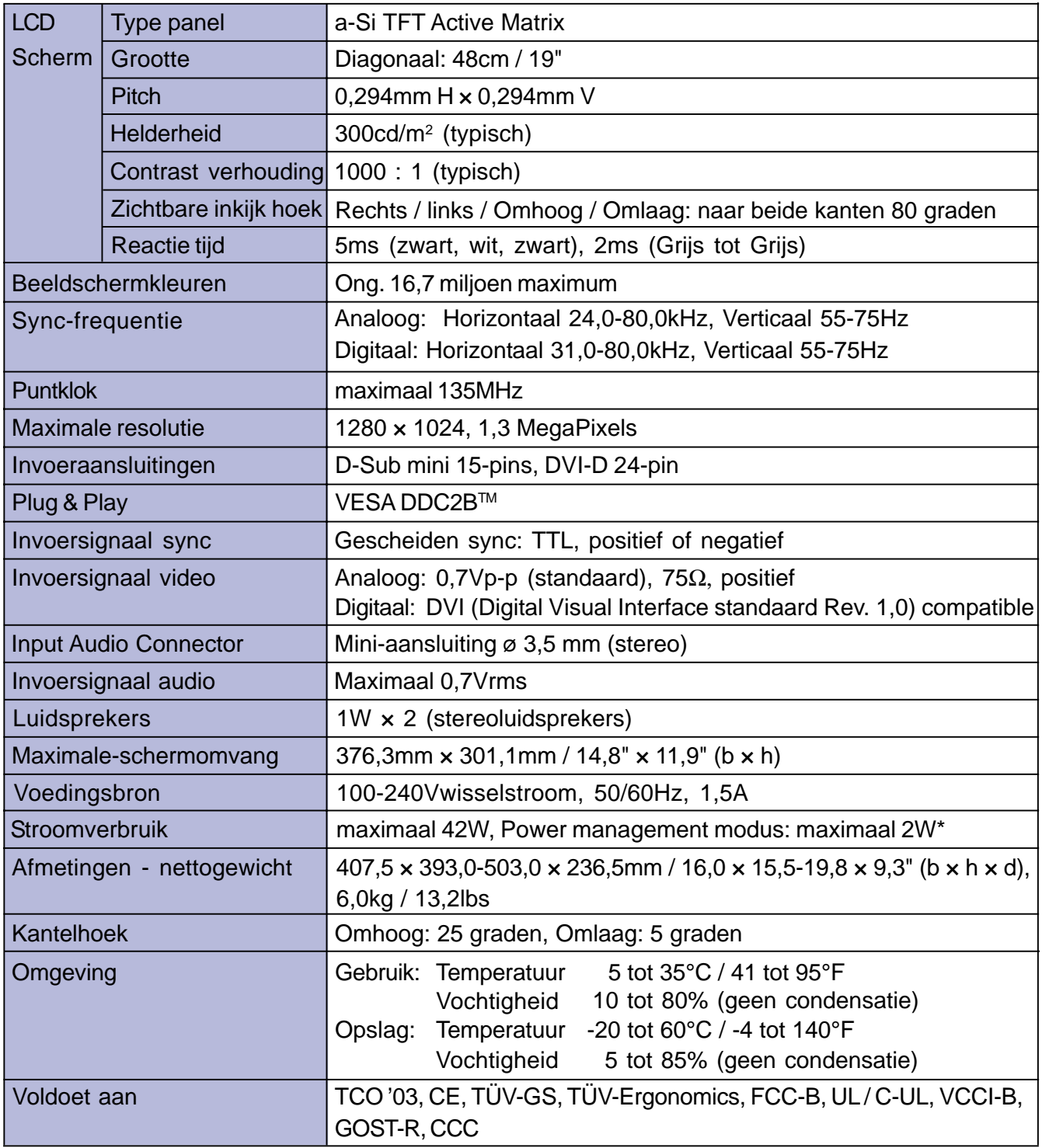

 **\*** Conditie: Audio apparatuur zijn niet aangesloten. **OPMERKING**

## **AFMETINGEN : ProLite E1902S**

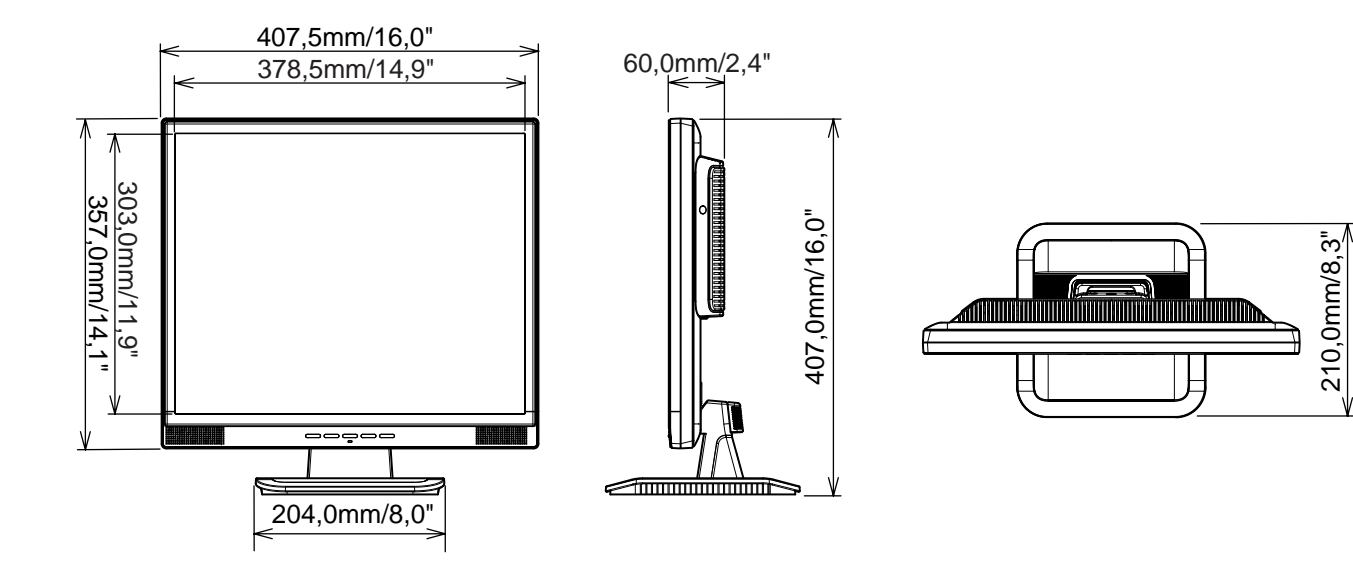

## **AFMETINGEN : ProLite E1902WS / E1902WSV**

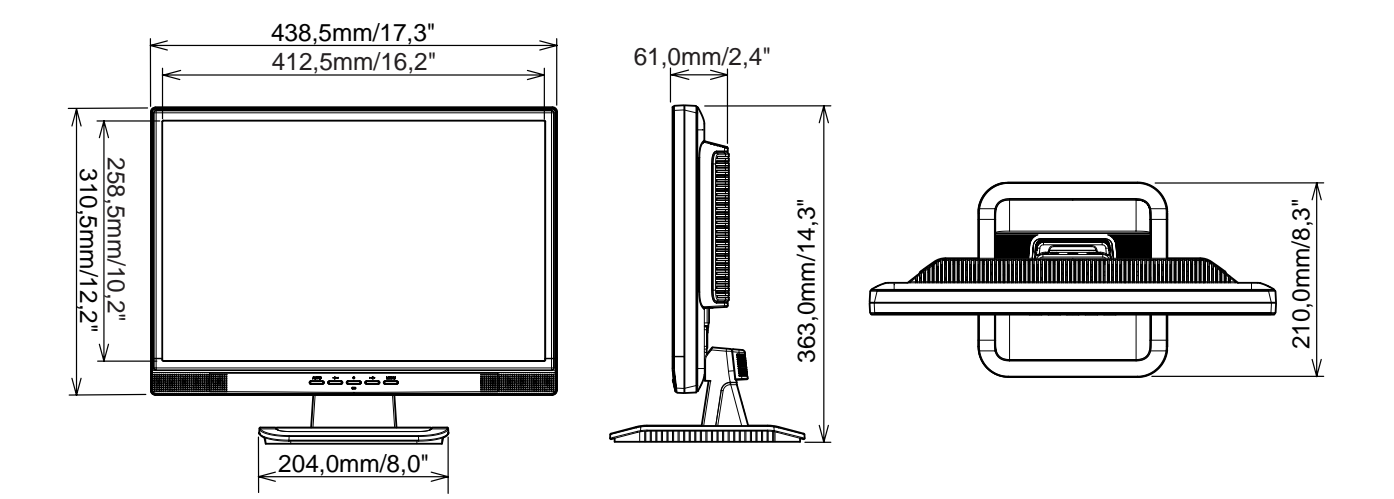

## **AFMETINGEN : ProLite B1902S**

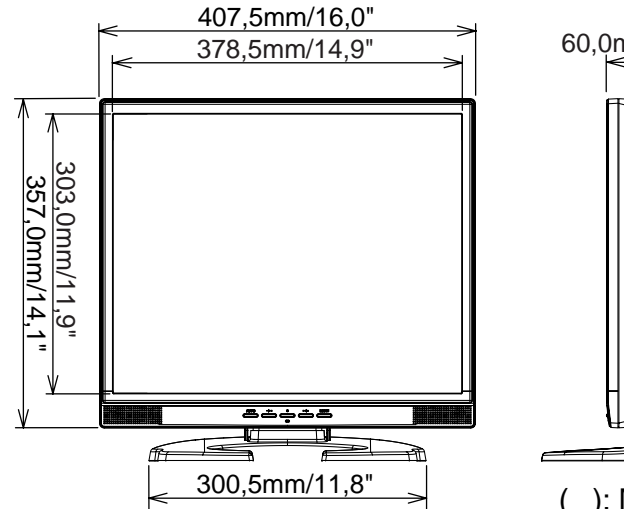

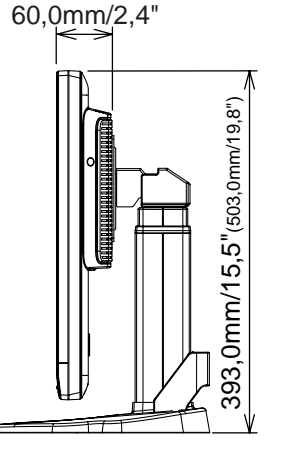

( ): Maximum instellingsbereik

236,5mm/9,3"

236,5mm/9,3"

## **VOORAF INGESTELDE MODI**

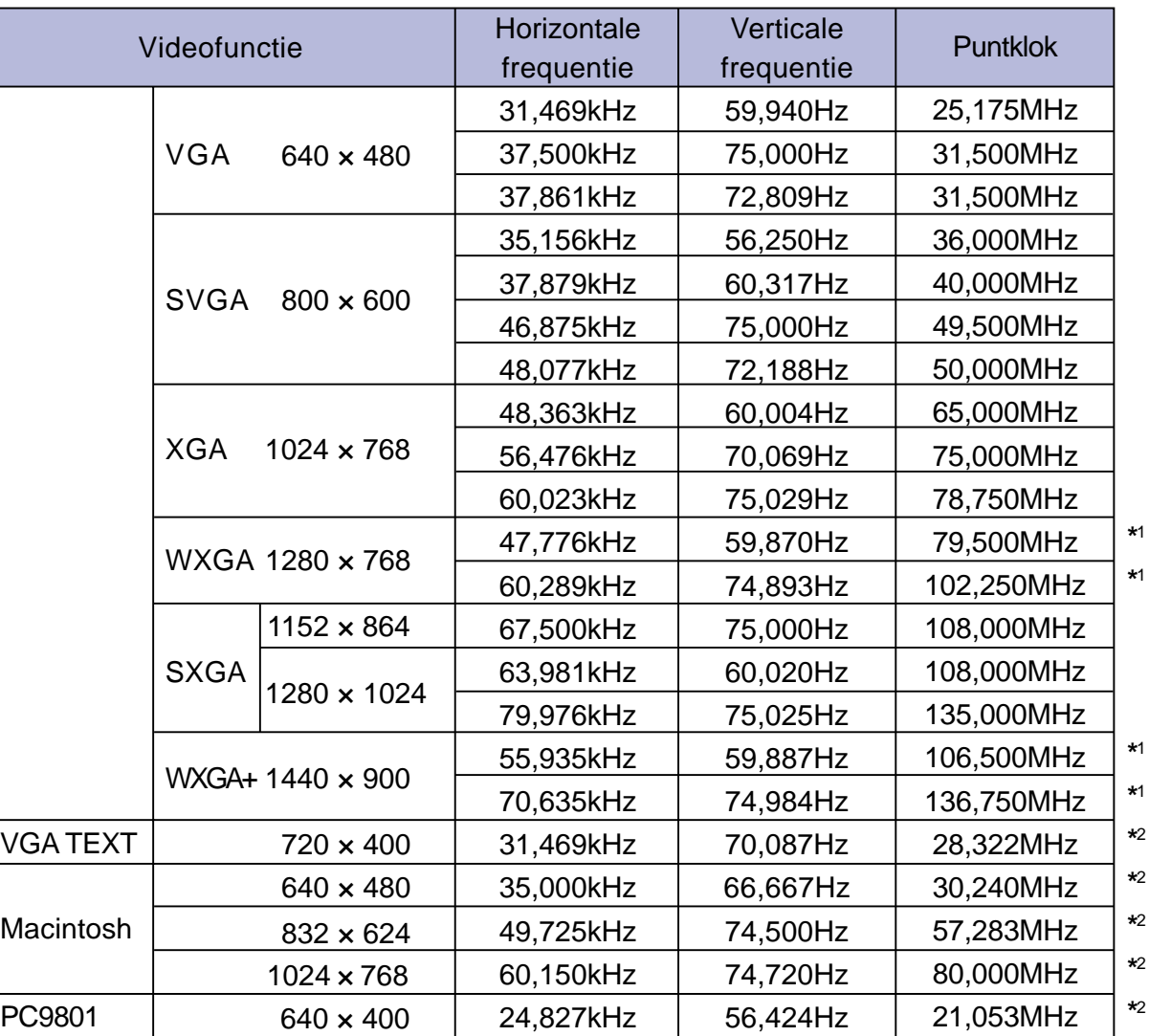

# NEDERLANDS **NEDERLANDS**

**OPMERKING**

**\***1 Alleen beschikbaar voor ProLite E1902WS / E1902WSV.

**\***2 DVI ingang is niet compatible.

## **TOEWIJZING VAN PINNEN**

 $\blacksquare$  15-pins D-Sub mini-aansluiting

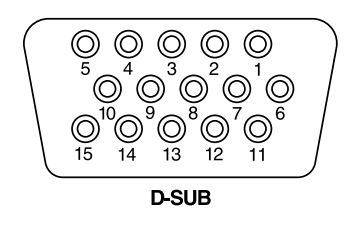

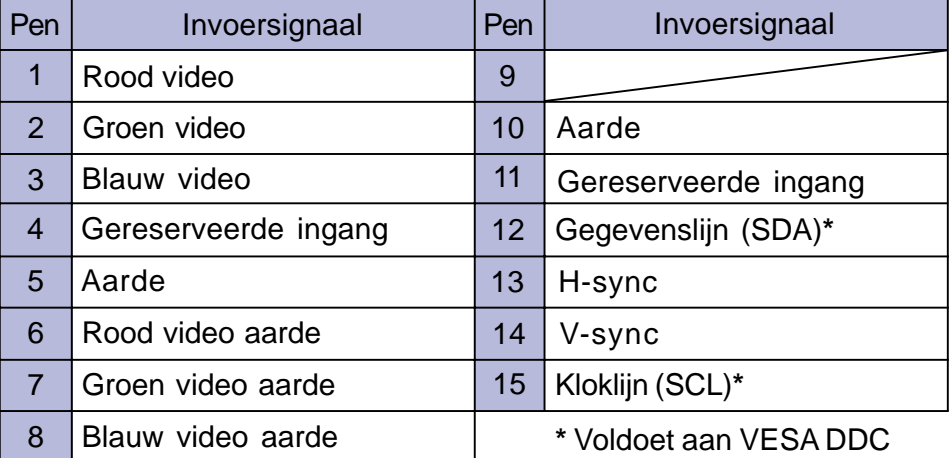

■ 24-pins DVI-D aansluiting

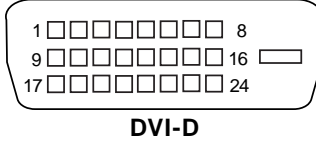

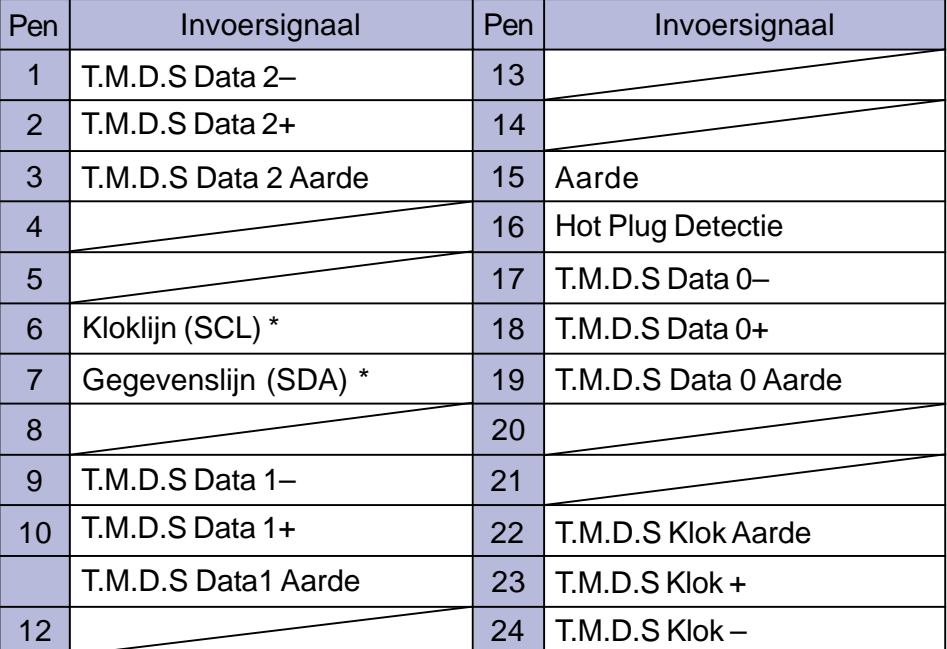

\* Voldoet aan VESA DDC